**ENGLISH**

# S5300 USER GUIDE

Some of contents in this manual may differ from your phone depending on the software of the phone or your service provider.

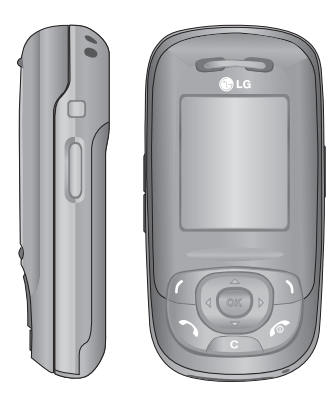

## Table of Contents

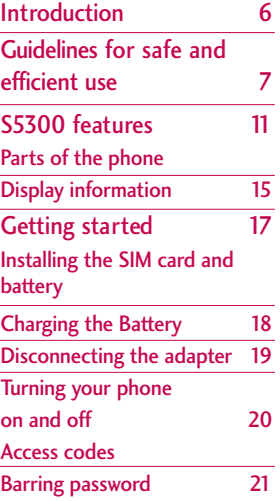

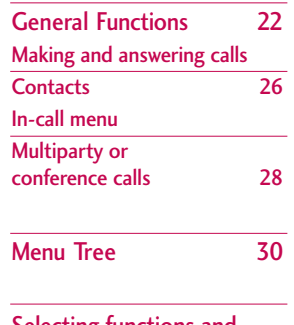

Selecting functions and options 33

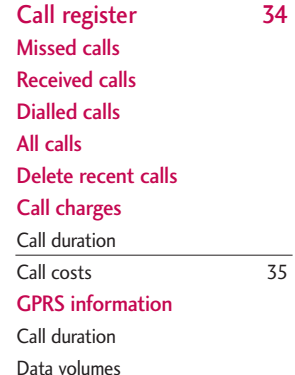

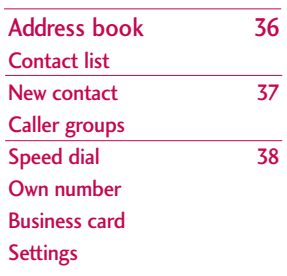

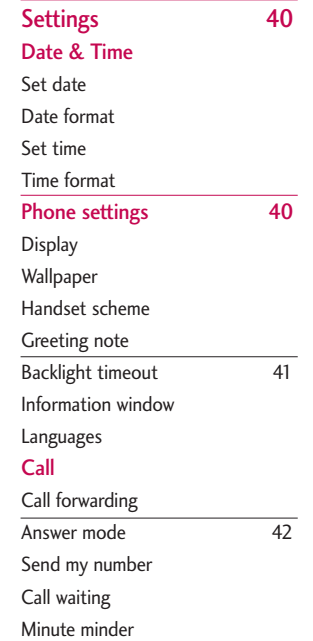

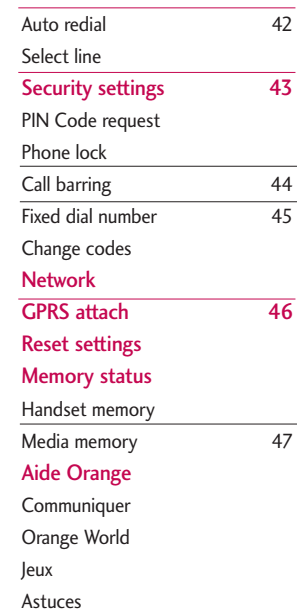

## Table of Contents

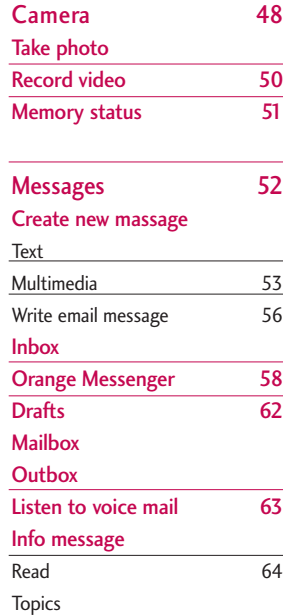

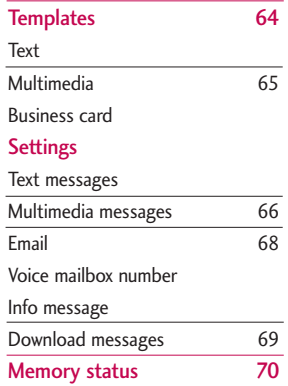

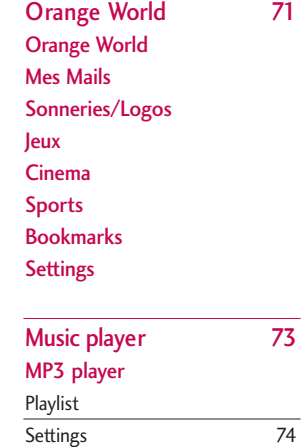

Table of Contents

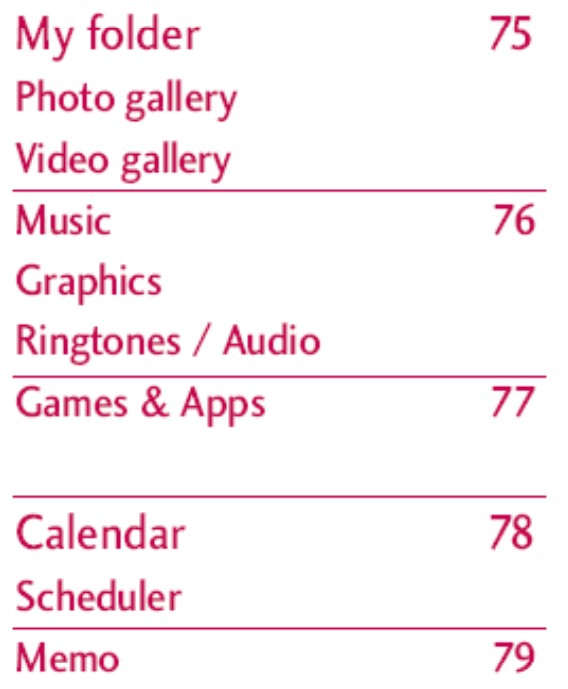

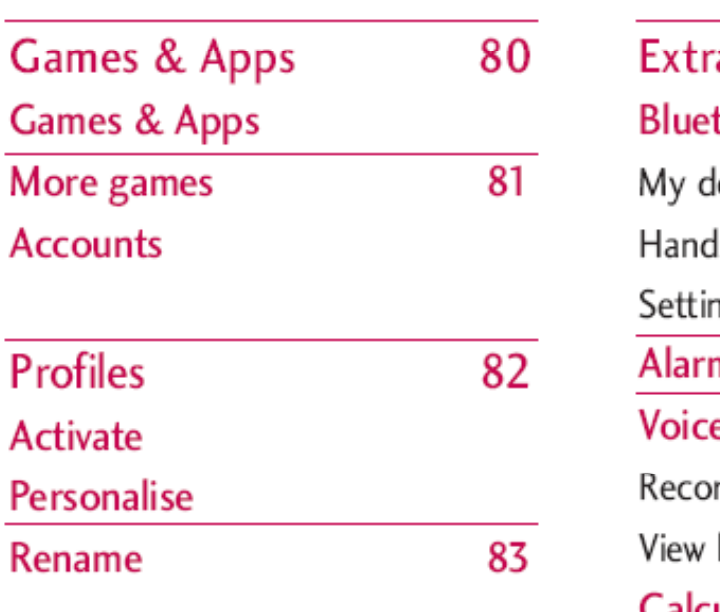

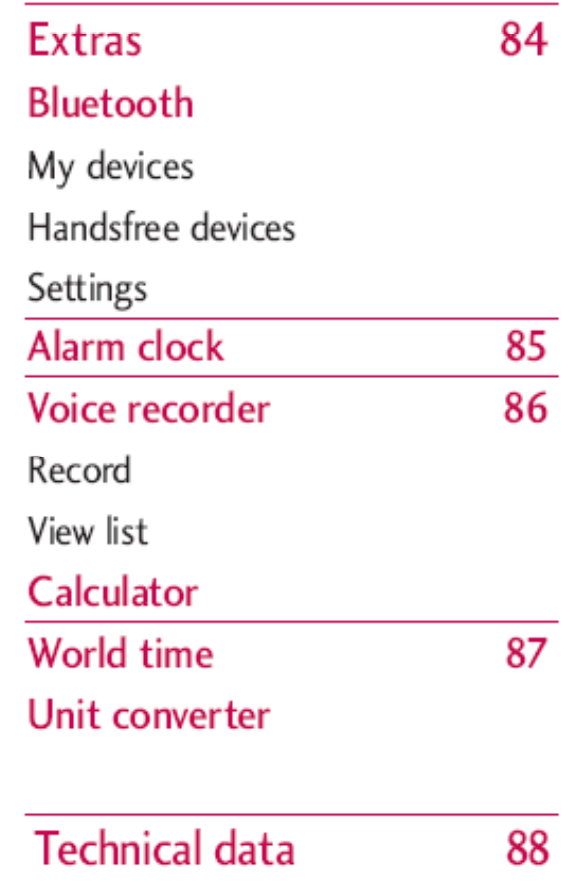

## Introduction

Congratulations on your purchase of the advanced and compact S5300 mobile phone, designed to operate with the latest digital mobile communication technology.

This user's guide contains important information on the use and operation of this phone. Please read all the information carefully for optimal performance and to prevent any damage to or misuse of the phone. Any changes or modifications not expressly approved in this user's guide could void your warranty for this equipment.

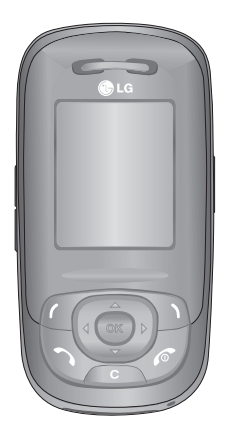

# Guidelines for safe and efficient use

Please read these simple guidelines. Not following these guidelines may be dangerous or illegal. Further detailed information is given in this manual.

## **Exposure to radio frequency** energy

## Radio wave exposure and Specific Absorption Rate (SAR) information

This mobile phone model S5300 has been designed to comply with applicable safety requirement for exposure to radio waves. This requirement is based on scientific guidelines that include safety margins designed to assure the safety of all persons. regardless of age and health.

- $\blacktriangleright$  The radio wave exposure guidelines employ a unit of measurement known as the Specific Absorption Rate, or SAR. Tests for SAR are conducted using standardized methods with the phone transmitting at its highest certified power level in all used frequency bands.
- ▶ While there may be differences between the SAR levels of various LG phone models, they are all designed to meet the relevant guidelines for exposure to radio waves.

The SAR limit recommended by the international Commission on Non-Ionizing Radiation Protection (ICNIRP), which is 2W/kg averaged over ten (10) gram of tissue.

## Product care and maintenance

WARNING! Only use batteries, chargers and accessories approved for use with this particular phone model. The use of any other types may invalidate any approval or warranty applying to the phone, and may be dangerous.

- Do not disassemble this unit. Take it to a qualified service technician when repair work is required.
- Exemple away from electrical appliances such as a TV, radio or personal computer.
- The unit should be kept away from heat sources such as radiators or cookers.
- $\triangleright$  Do not drop.
- ▶ Do not subject this unit to mechanical vibration or shock.

## Guidelines for safe and efficient use

- $\blacktriangleright$  The coating of the phone may be damaged if covered with wrap or vinyl wrapper.
- $\blacktriangleright$  Use dry cloth to clean the exterior of the unit. (Do not use solvent such as benzene, thinner or alcohol.)
- Do not subject this unit to excessive smoke or dust.
- Do not keep the phone next to credit cards or transport tickets; it can affect the information on the magnetic strips.
- $\triangleright$  Do not tap the screen with a sharp object as it may damage the phone.
- Do not expose the phone to liquid or moisture.
- $\blacktriangleright$  Use the accessories like an earphone cautiously.

## Electronics devices

All mobile phones may get interference, which could affect performance.

- Do not use your mobile phone near medical equipment without requesting permission. Avoid placing the phone over pacemakers (i.e. in your breast pocket.)
- $\triangleright$  Some hearing aids might be disturbed by mobile phones.
- ] Minor interference may affect TVs, radios, PCs, etc.

## Road safety

Check the laws and regulations on the use of mobile phones in the areas when you drive.

- Do not use a hand-held phone while driving.
- $\blacktriangleright$  Give full attention to driving.
- $\blacktriangleright$  Use a hands-free kit, if available.
- ] Pull off the road and park before making or answering a call if driving conditions so require.
- RF energy may affect some electronic systems in your motor vehicle such as car stereo or safety equipment.
- $\blacktriangleright$  When your vehicle is equipped with an air bag, do not obstruct with installed or portable wireless equipment. It can cause serious injury due to improper performance.

## Blasting area

Do not use the phone where blasting is in progress. Observe restrictions, and follow any regulations or rules.

### Potentially explosive atmospheres

- $\triangleright$  Do not use the phone at a refueling point. Don't use near fuel or chemicals.
- ▶ Do not transport or store flammable gas, liquid, or explosives in the compartment of your vehicle, which contains your mobile phone and accessories.

## In aircraft

Wireless devices can cause interference in aircraft.

- In Turn off your mobile phone before boarding any aircraft.
- Do not use it on the ground without crew permission.

## Children

Keep the phone in a safe place out of small children's reach. It includes small parts which if detached may cause a choking hazard.

## Emergency calls

Emergency calls may not be available under all cellular networks. Therefore, you should never depend solely on the phone for emergency calls. Check with your local service provider.

## Guidelines for safe and efficient use

## Battery information and care

- ] You do not need to completely discharge the battery before recharging. Unlike other battery systems, there is no memory effect that could compromise the battery's performance.
- ▶ Use only LG batteries and chargers. LG chargers are designed to maximize the battery life.
- Do not disassemble or short-circuit the battery pack.
- $\blacktriangleright$  Keep the metal contacts of the battery pack clean.
- $\blacktriangleright$  Replace the battery when it no longer provides acceptable performance. The battery pack may be recharged hundreds of times until it needs replacing.
- $\blacktriangleright$  Recharge the battery if it has not been used for a long time to maximize usability.
- Do not expose the battery charger to direct sunlight or use it in high humidity, such as the bathroom.
- $\triangleright$  Do not leave the battery in hot or cold places, this may deteriorate the battery performance.

## S5300 features

## Parts of the phone

### Front view

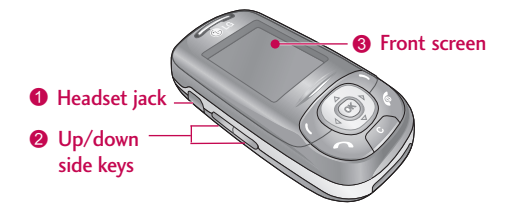

#### **1. Headset jack**

 $\blacktriangleright$  Connect a headset here.

#### **2. Up/down side keys**

- $\triangleright$  Controls the volume of keypad tone in standby mode with the phone open.
- $\triangleright$  Controls the earpiece volume during a phone call.

#### **3. Front screen**

## S5300 features

Right side view **Right side view** Rear view

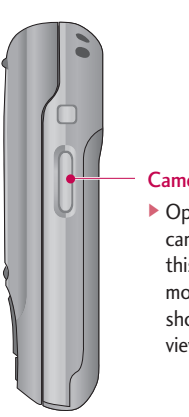

#### Camera/MP3 key

▶ Open the slide to reveal the camera lens. Press and hold down this key to activate the camera mode. Also use this key to take a shot. Use the front screen as a viewfinder.

#### Camera lens

Holes for a carrying strap SIM card socket Battery terminals SIM card terminals - Battery latch  $\blacktriangleright$  Press this button to remove the battery cover. ] Dirt on the camera lens could affect the image quality. Battery pack Charger connector/ Cable connector  $-$  Flash

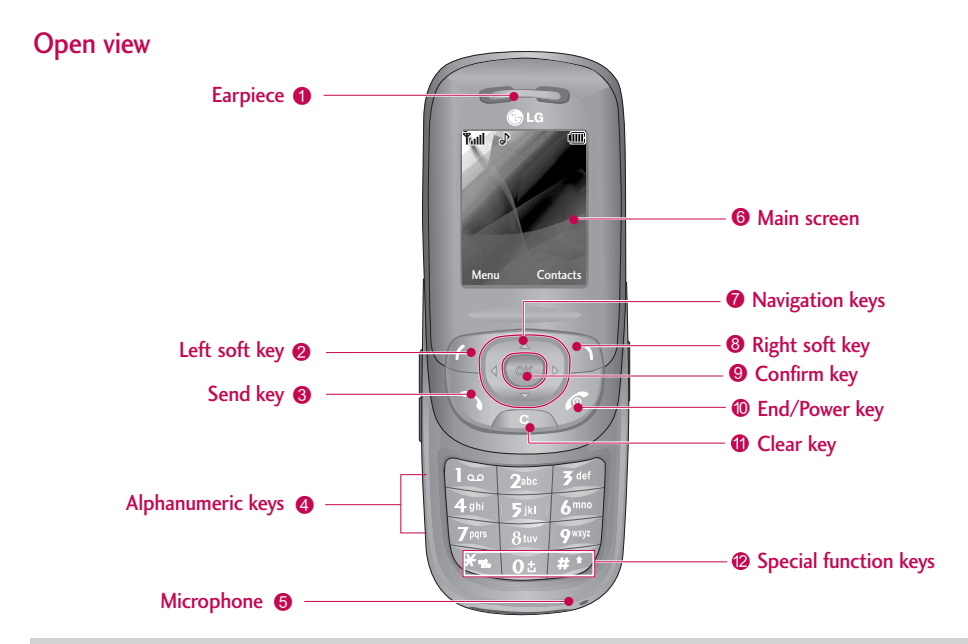

#### **Note**

 $\blacktriangleright$  To prevent the difficulty in hearing of the other side, slide open while using phone.

## S5300 features

#### **1. Earpiece**

- **2. Left soft key:** Performs the function indicated by the text on the screen immediately above it.
- **3. Send key:** Dials a phone number and answers incoming calls. You can also quickly access the latest incoming, outgoing and missed calls by pressing the key in standby mode.
- **4. Alphanumeric keys:** Enter numbers, letters and some special characters.
- **5. Microphone:** Can be muted during a call for privacy.
- **6. Main screen:** Displays phone status icons, menu items, Web information, pictures and more in full colour.
- **7. Navigation keys:** Use to scroll through menus and move the cursor.
- **8. Right soft key:** Performs the function indicated by the text on the screen immediately above it.
- **9. Confirm key:** Selects menu options and confirms actions.
- **10. End/Power key:** Used to end a call or reject a call and also to go back to standby mode. Hold this key down to turn the phone on/off.
- **11. Clear key:** Deletes a character with each press. Hold the key down to clear all input. Use this key to go back to a previous screen.

#### **12. Special function keys**

- $\blacktriangleright$   $\Box$  : A lon A long press of this key enters the international call character "+".
- $\sqrt{m}$ : While While keying in a phone number, a long press of this key enters a pause.

## Display Information

The table below describes various display indicators or icons that appear on the phone's display screen.

#### On-Screen Icons

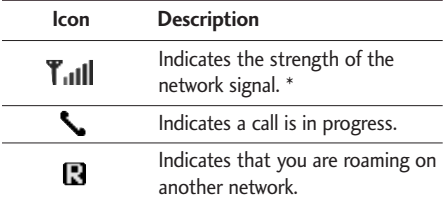

#### **Note**

 $\blacktriangleright$  \*The quality of the conversation may change depending on network coverage. When the signal strength is below 2 bars, you may experience muting, call drop and bad audio. Please take the network bars as indicator for your calls. When there are no bars, that means that there is no network coverage: in this case, you won't be able to access the network for any service (call, messages and so on).

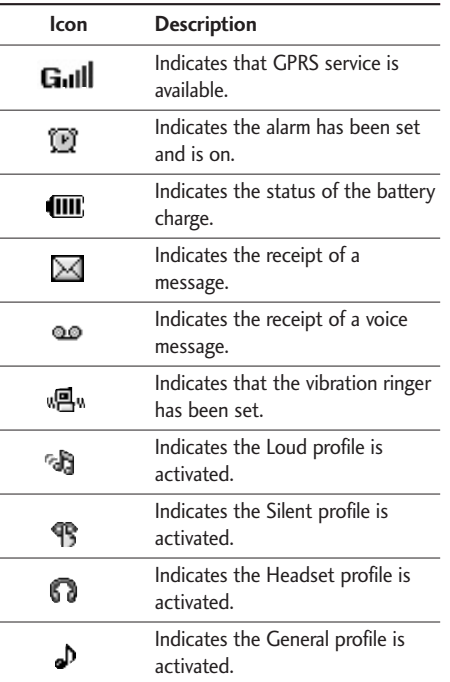

## S5300 features

 $\overline{\phantom{a}}$ 

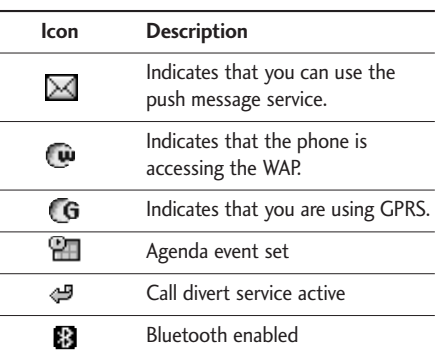

#### **Note**

- $\blacktriangleright$  When the status of the battery indicates low, you may not use Camera or Multimedia function.
- $\blacktriangleright$  While using Multimedia function, the status of the battery is changeable.

## Getting started

## Installing the SIM card and battery

Make sure the power is off before you remove the battery.

#### **1. Remove the battery.**

Press the button to release the battery, then slide the battery down till it stops. Now lift the battery from its compartment.

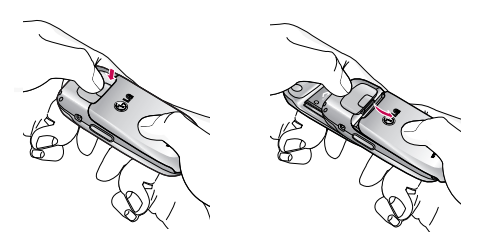

#### **Note**

 $\blacktriangleright$  Removing the battery from the phone when the power is on may cause the phone to malfunction.

#### **2. Install the SIM card.**

Insert the SIM card into the holder. Slide the SIM card into the SIM card holder. Make sure that the SIM card is inserted properly and that the gold contact area on the card is facing downwards. To remove the SIM card, press down lightly and pull it in the reverse direction.

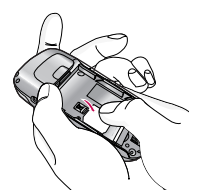

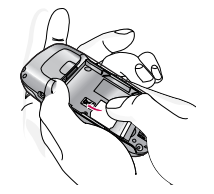

To insert the SIM card To remove the SIM card

#### **Caution!**

 $\blacktriangleright$  The metal contact of the SIM card can be easily damaged by scratches. Pay special attention to the SIM card while handling. Follow the instructions supplied with the SIM card.

## Getting started

#### **3. Install the battery.**

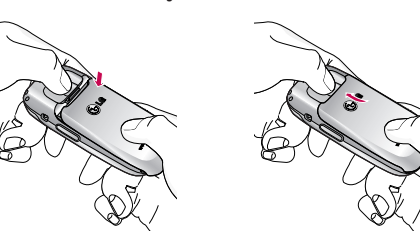

## Charging the Battery

To connect the mains adapter to the phone, you must have installed the battery.

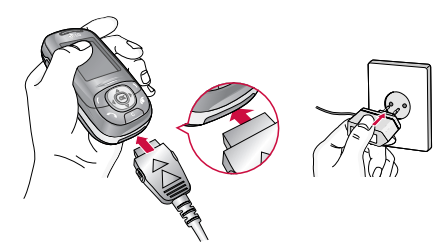

- 1. With the arrow facing you as shown in the diagram push the plug on the battery adapter into the socket on the bottom of the phone until it clicks into place.
- 2. Connect the other end of the mains adapter to the mains socket. Only use the charger included in the box.
- 3. The moving bars of battery icon will stop after charging is complete.

#### **Caution!**

- $\blacktriangleright$  Do not force the connector as this may damage the phone and/or the charger.
- $\blacktriangleright$  If you use the battery pack charger out of your own country, use an attachment plug adapter for the proper configuration.
- Do not remove your battery or the SIM card while charging.

#### **Warning!**

- ▶ Unplug the power cord and charger during lightning storms to avoid electric shock or fire.
- ] Make sure that no sharp-edged items such as animal teeth or nails come into contact with the battery. There is a risk of this causing a fire.
- $\triangleright$  Do not place or answer calls while charging the phone as it may short-circuit the phone and/or cause electric shock or fire.

## Disconnecting the adapter

Disconnect the travel adapter from the phone by pressing its side buttons as shown in the diagram.

- 1. When charging is finished, the moving bars of the battery icon stop and 'Full' is displayed on the screen.
- 2. Unplug the adapter from the power outlet. Disconnect the adapter from the phone by pressing the grey tabs on both sides of the connector and pull the connector out.

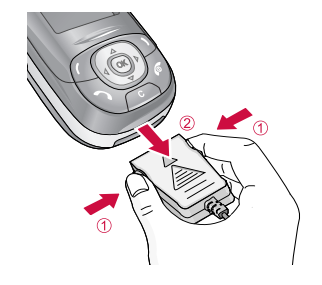

#### **Note**

- $\blacktriangleright$  Ensure the battery is fully charged before using the phone for the first time.
- ▶ Do not remove the battery or SIM card while charging.
- $\blacktriangleright$  In the case the battery is not properly charged, please turn the phone off and on using the power key. Then detach and reattach the battery, and recharge the phone.

## Getting started

## Turning your phone on and off

### Turning your phone ON

- 1. Install a battery to the handset and connect the phone to an external power source such as the travel adapter, cigarette lighter adapter or handsfree car kit. Or install a charged battery pack to the handset.
- 2. Press and hold  $\sqrt{ }$  for a few seconds until the LCD screen is turned on.
- 3. Depending on the status of the **PIN code request** setting you may need to enter your PIN code.

### Turning your phone OFF

1. Press and hold  $\sqrt{ }$  for a few seconds until the LCD screen is turned off.

## Access codes

You can use the access codes described in this section to avoid unauthorised use of your phone. The access codes (except PUK and PUK2 codes) can be changed by using the **Change codes** feature [Menu 7-4-6].

## PIN code (4 to 8 digits)

The PIN (Personal Identification Number) code protects your SIM card against unauthorised use. The PIN code is usually supplied with the SIM card. When the **PIN code request** is set to **Enable,** your phone will request the PIN code every time the phone is switched on. When the **PIN code request** is set to **Disable,** your phone connects to the network directly without the PIN code.

## PIN2 code (4 to 8 digits)

The PIN2 code, supplied with some SIM cards, is required to access functions such as **Advice of Call Charge** and **Fixed dial number.** These functions are only available if supported by your SIM card. Check with your network operator for further information.

## PUK code (4 to 8 digits)

The PUK (PIN Unblocking Key) code is required to unlock a PIN blocked phone. The PUK code may be supplied with the SIM card. If not, contact your network operator for the code. If you lose the code, also contact your network operator.

## PUK2 code (4 to 8 digits)

The PUK2 code, supplied with some SIM cards, is required to change a blocked PIN2 code. If you lose the code, please contact your network operator.

## Security code (4 to 8 digits)

The security code protects the unauthorised use of your phone. The default security code is set to '**0000**' and the security code is required to delete all phone entries and to activate the **Reset settings** menu. Also, the security code is required to enable or disable the phone lock function to prevent unauthorised use of the phone. The security code default setting can be modified from the **Security settings** menu.

## Barring password

The barring password is required when you use the **Call barring** function. You can obtain the password from your network operator when you subscribe to this function.

## General Functions

## Making and answering calls

## Making a call

- 1. Make sure your phone is switched on.
- 2. Enter a phone number, including the area code.
	- $\blacktriangleright$  Press and hold the clear key ( $\blacktriangleright$ ) to erase the entire number.
- 3. Press the send key ( $\searrow$ ) to call the number.
- 4. To end the call, press the end key ( $\sqrt{ }$ ) or the right soft key.

## Making a call from the call history list

- 1. In standby mode, press the send key ( $\searrow$ ), and the latest incoming, outgoing and missed phone numbers will be displayed.
- 2. Select the desired number by using the up/down navigation keys.
- 3. Press  $\sim$  to call the number.

## Making an international call

- 1. Press and hold the  $\sqrt{u}$  key for the international prefix. The '+' character automatically selects the international access code.
- 2. Enter the country code, area code, and the phone number.
- 3. Press  $\rightarrow$  to call the number.

## Ending a call

When you have finished your call, press the end  $\left(\sqrt{a}\right)$  key.

## Making a call from the phonebook

You can save the names and phone numbers dialled regularly in Contacts. You can save them to the SIM card and/or phone memory. You can dial a number by simply looking up the desired name in the phonebook and pressing the  $(\Box)$  key.

## Adjusting the Volume

If you want to adjust the earpiece volume during a call, use the side keys  $( \parallel )$ . Press the up side key to increase and down side key to decrease the volume.

#### **Note**

 $\blacktriangleright$  In standby mode with the phone open/closed, pressing the side keys adjusts the key tone volume.

## Answering a Call

When you receive a call, the phone rings and the flashing phone icon appears on the screen. If the caller can be identified, the caller's phone number (or name/photo if saved in the phonebook) is displayed.

1. To answer an incoming call, open the phone. (When **Slide open** has been set as the answer mode. [Menu 7-3-2].)

#### **Note**

 $\blacktriangleright$  If Press any key has been set as the answer mode any key press will answer a call except for the  $\sqrt{s}$  or the right soft key.

- $\triangleright$  You can answer a call while using the address book or other menu features.
- 2. To end the call, close the phone or press the  $\sqrt{ }$  kev.

## Using the Speakerphone

You can use the integrated Speakerphone during a call by pressing the  $\infty$  key. The loudspeaker is automatically deactivated when you end the call.

#### **Warning!**

Due to higher volume levels, don't place the phone near your ear while the speakerphone is enabled.

## Manner mode (Quick)

You can activate the manner mode by pressing and holding down the  $\ell$  key after opening the phone.

## Signal strength

You can check the strength of your signal by the signal indicator ( $\left\| \cdot \right\|$ ) on the LCD screen of your phone. Signal strength can vary, particularly inside buildings. Moving near to a window may improve reception.

## General Functions

### Entering text

You can enter alphanumeric characters by using the phone's keypad. For example, storing names in the phonebook, writing a message, creating a personal greeting.

The following text input methods are available in the phone.

#### T9 mode

This mode lets you enter words with only one keystroke per letter. Each key on the keypad has more than one letter. The T9 mode automatically compares your keystrokes with an internal dictionary to determine the correct word, thus requiring far fewer keystrokes than the traditional ABC mode. This is sometimes known as predictive text.

#### ABC mode

This mode lets you enter letters by pressing the key labelled with the required letter once, twice, three or four times until the letter is displayed.

#### 123 mode (Number mode)

Type numbers using one keystroke per number. To change to 123 mode in a text entry field, press the key until 123 mode is displayed.

## Changing the text input mode

- 1. When you are in a field that allows characters to be entered, you will notice the text input mode indicator in the top right corner of the LCD screen.
- 2. Change the text input mode by pressing **1999**. You can check the current text input mode in the top right corner of the LCD screen.

#### Using the T9 mode

The T9 predictive text input mode lets you enter words easily with a minimum number of key presses. As you press each key, the phone begins to display the characters that it thinks you are typing based on the built-in dictionary.

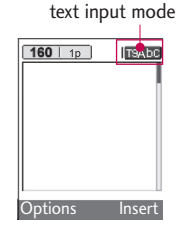

You can also add new words in the dictionary. As new words are added, the word changes to reflect the most likely candidate from the dictionary. You can turn the T9 mode on or off, and change the T9 language by holding down the  $(\nabla)$  key.

- 1. When you are in the T9 predictive text input mode, start entering a word by pressing keys to **.** Press one key per letter.
	- $\blacktriangleright$  The word changes as letters are typed. Ignore what's on the screen until the word is typed completely.
	- $\blacktriangleright$  If the word is still incorrect after typing completely, press the down navigation key once or more to cycle through the other word options.

**Example:** Press 4<sup>01</sup> 6<sup>11</sup> 6<sup>11</sup> 6<sup>11</sup> 5<sup>0</sup> to type **Good.**

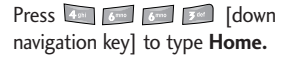

 $\blacktriangleright$  If the desired word is missing from the word choice list, add it using the ABC mode.

- ▶ You can select the language of the T9 mode. Press the left soft key [Option], then select **T9 languages**. Select the desired language of T9 mode. You can also turn off the T9 mode by selecting **T9 off.** The default setting on the phone is T9 enabled mode.
- 2. Enter the whole word before editing or deleting any keystrokes.
- 3. Complete each word with a space by pressing the **IOB** key. To delete letters, press  $\circ$ . Press and hold down **to erase entire words**

#### **Note**

 $\blacktriangleright$  To exit from the text input mode without saving your input, press  $\sqrt{s}$ . The phone goes back to standby mode.

#### Using the ABC mode

- Use the  $\sqrt{2}$  to  $\sqrt{2}$  keys to enter your text.
- 1. Press the key labelled with the required letter:
	- ▶ Once for the first letter
	- In Twice for the second letter
	- $\blacktriangleright$  And so on.

## General Functions

2. To insert a space, press the  $\omega$  key once. To delete letters, press the  $\blacksquare$  key. Press and hold down the  $\sim$  key to clear the whole display.

#### **Note**

 $\blacktriangleright$  Refer to the table below for more information on the characters available using the alphanumeric keys.

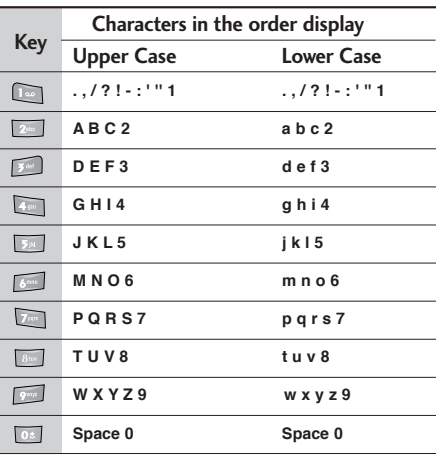

#### Using the 123 (Number) mode

The 123 mode enables you to enter numbers in a text message (a telephone number, for example).

Press the keys corresponding to the required digits before manually switching back to the appropriate text entry mode. You can quickly switch from letters to numbers by pressing and holding down the  $($ 

## **Contacts**

You can store phone numbers and their corresponding names in the memory of your SIM card.

In addition, you can store up to 1000 numbers and names in the phone memory.

The SIM card and phone are both used in the same way in the **Contacts** menu.

## In-call menu

Your phone provides a number of control functions that you can use during a call. To access these functions during a call, press the left soft key [Options].

## During a call

The menu displayed on the handset screen during a call is different to the default main menu displayed when in standby mode, and the options are described below.

#### Making a second call

You can get a number you wish to dial from the phonebook to make a second call. Press the right soft key then select **Search.** To save the dialled number into the phonebook during a call, press the right soft key then select **Add new**.

#### Switching between two calls

To switch between two calls, press the left soft key then select **Swap**.

#### Answering an incoming call

To answer an incoming call when the handset is ringing, simply press the  $\searrow$  key. The handset is also able to warn you of an incoming call while you are already on a call. A tone sounds in the earpiece, and the display will show that a second call is waiting. This feature, known as **Call waiting**, is only available if your network supports it. For details of how to activate and deactivate it see **Call waiting** [Menu 7-3-4].

If **Call waiting** is activated, you can put the first call on hold and answer the second, by pressing  $\searrow$  or by selecting the left soft key, then Hold & Answer. You can end the current call and answer the waiting call by selecting the left soft key and then **End & Answer.**

#### Rejecting an incoming call

You can reject an incoming call without answering by simply pressing the  $\sqrt{ }$  key.

During a call, you can reject an incoming call by pressing the left soft key [Menu] key and selecting the **Conference/Reject** or by pressing the  $\leq$ .

#### Muting the microphone

You can mute the microphone during a call by pressing the [Menu] key then selecting **Mute on.** The handset can be unmuted by selecting **Mute off.** When the handset is muted, the caller cannot hear you, but you can still hear them.

## General Functions

## Switching DTMF tones on during a call

To turn DTMF tones on during a call, press the left soft key, and then select **DTMF on.** DTMF tones can be turned off the same way. DTMF tones allow your phone to make use of an automated switchboard.

## Multiparty or conference calls

The multiparty or conference service provides you with the ability to have a simultaneous conversation with more than one caller, if your network operator supports this feature. A multiparty call can only be set up when you have one active call and one call on hold, both calls having been answered. Once a multiparty call is set up, calls can be added, disconnected or separated (that is, removed from the multiparty call but still connected to you) by the person who set up the multiparty call. These options are all available from the In-Call menu. The maximum callers in a multiparty call are five. Once started, you are in control of the multiparty call, and only you can add callers to the multiparty call.

#### Making a second call

You can make a second call while currently on a call. Enter the second number and press the  $\searrow$  key. When the second call is connected, the first call is automatically placed on hold. You can swap between calls by pressing the left soft key then selecting **Swap.**

### Setting up a conference call

Place one call on hold and while the active call is on press the left soft key and then select the **Conference/Join all.**

## Putting a conference call on hold

Press the left soft key, then select the **Conference/Hold all.**

## Activate the conference call on hold

Press the left soft key, then select the **Conference/Join all.**

## Adding calls to the conference call

To add a call to an existing conference call, press the left soft key, then select the **Conference/Join all.**

## Displaying callers in a conference call

To scroll through the numbers of the callers who make up a conference call on the handset screen, use the up/down navigation keys.

### Taking a private call during a conference call

To have a private call with one caller from a conference call, display the number of the caller you wish to talk to on the screen, then press the left soft key. Select the **Conference/Private** to put all the other callers on hold.

## Ending a conference call

The currently displayed caller from a conference call can be disconnected by pressing the  $\leq$  key. To end a conference call, press the left soft key, then select the **Conference/End multiparty.**

After pressing the left soft key, selecting **Conference/End all** will end all the active and onhold calls.

## Menu Tree

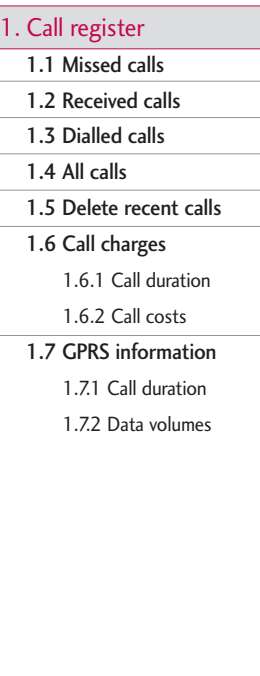

## 2. Address book 2.1 Contact list 2.2 New contact 2.3 Caller groups 2.4 Speed dial 2.5 Own number 2.6 Business card 2.7 Settings 3. Settings 3.1 Date & Time 3.1.1 Set date 3.1.2 Date format 3.1.3 Set time 3.1.4 Time format 3.2 Phone settings 3.2.1 Display 3.2.1.1 Wallpaper 3.2.1.2 Handset scheme

3.2.1.3 Greeting note 3.2.1.4 Backlight timeout 3.2.1.5 Information window 3.2.1 Languages 3.3 Call 3.3.1 Call forwarding 3.3.2 Answer mode 3.3.3 Send my number 3.3.4 Call waiting 3.3.5 Minute minder 3.3.6 Auto redial 3.3.7 Select line 3.4 Security settings 3.4.1 PIN Code request 3.4.2 Phone lock 3.4.3 Call barring 3.4.4 Fixed dial number

3.4.5 Change codes

#### 3.5 Network

3.6 GPRS attach

- 3.7 Reset settings
- 3.8 Memory status
	- 3.8.1 Handset memory
	- 3.8.2 Media memory

#### 3.9 Aide Orange

- 3.9.1 Communiquer
- 3.9.2 Orange World
- 3.9.3 Jeux
- 3.9.4 Astuces

### 4. Camera

4.1 Take photo

4.2 Record video

4.3 Memory status

#### 5. Messages

5.1 Create new massage

5.5.1 Text

5.5.2 Multimedia

5.5.3 Write email message

5.2 Inbox

5.3 Orange Messenger

5.4 Drafts

5.5 Mailbox

5.6 Outbox

5.7 Listen to voice mail

5.8 Info message

5.8.1 Read

5.8.2 Topics

5.9 Templates

5.9.1 Text

5.9.2 Multimedia

5.9.3 Business card

5.0 Settings

5.0.1 Text messages

5.0.2 Multimedia messages

5.0.3 Email

5.0.4 Voice mailbox number

5.0.5 Info message

5.0.6 Download messages

5.\* Memory status

## Menu Tree

Menu Tree  $32$  M enarging the set of  $\sim$ 

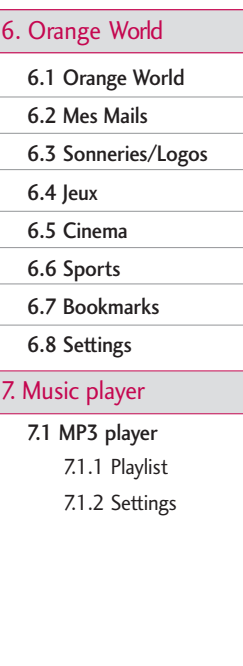

### 8. My folder

- 8.1 Photo gallery
- 8.2 Video gallery
- 8.3 Music
- 8.4 Graphics
- 8.5 Ringtones / Audio
- 8.6 Games & Apps
- 9. Calendar
	- 9.1 Scheduler
	- 9.2 Memo
- 10. Games & Apps
	- 10.1 Games & Apps
	- 10.2 More games
	- 10.3 Accounts

#### 11. Profiles

11.1 Vibrate only

11.2 Quiet

- 11.3 General
- 11.4 Loud
- 11.5 Headset
- 12. Extras
	- 12.1 Bluetooth
		- 12.1.1 My devices
		- 12.1.2 Handsfree devices
		- 12.1.3 Settings
	- 12.2 Alarm clock
	- 12.3 Voice recorder
		- 12.3.1 Record
		- 12.3.2 View list
	- 12.4 Calculator
	- 12.5 World time
	- 12.6 Unit converter

## Selecting Functions and Options

Your phone offers a set of functions that allow you to customise the phone. These functions are arranged in the menus and sub-menus, accessed via the two soft keys marked  $\sqrt{2}$  and  $\sqrt{2}$ . Each menu and sub-menu lets you view and alter the settings of a particular function.

The role of the soft keys vary according to the current context or the label on the bottom line of the screen just above each key indicates its current role.

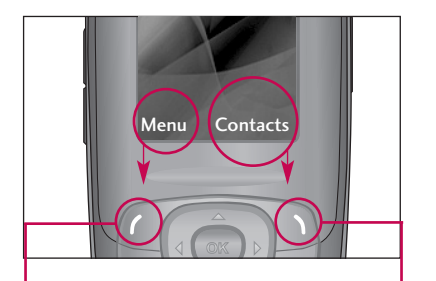

Press the left soft key to access the available menu.

Press the right soft key to access the available Contacts.

## Call register

You can check the record of missed, received, and dialled calls only if the network supports the Calling Line Identification (CLI) within the service area.

The number and name (if available) are displayed together with the date and time at which the call was made. You can also view call times.

## $Missed calls$   $Mew11$

This option lets you view the last 10 unanswered calls. You can also:

- $\triangleright$  View the number if available and call it, or save it in the Address Book.
- ] Enter a new name for the number and save both in the Address Book.

## $Received calls$

This option lets you view the last 10 incoming calls. You can also.

## $Dialled calls \t\t\t Menu 1.3$

This option lets you view the last 20 outgoing calls (called or attempted). You can also.

## All calls Menu 1.4

You can view all lists of outgoing or incoming calls.

## Delete recent calls Menu 1.5

Allows you to delete **Missed calls** and **Received calls** lists. You can delete **Dialled calls** and **All calls** lists at one time.

## Call charges Menu 1.6

#### Call duration (Menu 1.6.1)

Allows you to view the duration of your incoming and outgoing calls. You can also reset the call times. The following timers are available:

- ] **Last call:** Length of the last call.
- ] **All calls:** Total length of all calls made and incoming calls since the timer was last reset.
- **Received calls:** Length of the incoming calls.
- ] **Dialled calls:** Length of the outgoing calls.
- ▶ Reset all: Allows you to reset the timers of all calls by pressing the left soft key  $\mathbb{Z}$  [Yes ].

#### Call costs (Menu 1.6.2)

Allows you to check the cost of your last call, all calls, remaining and reset the cost. To reset the cost, you need to know your PIN2 code.

## GPRS information Menu 1.7

You can check the amount of data transferred over the network through the GPRS information option. In addition, you can also view how much time you are online.

#### Call duration (Menu 1.7.1)

You can check the duration of **Last call** and **All calls**. You can also reset the call timers.

#### Data volumes (Menu 1.7.2)

You can check the **Sent(Last/All), Received(Last/All)** or **All** data volumes and **Reset all**.

## Address book

You can store phone numbers and their corresponding names in the memory of your SIM card. In addition, you can store up to 250 numbers and names in the phone memory. The SIM card and phone memories, although physically separate, are used as if they were a single entity, called the Contact.

## Contact list Menu 2.1

- 1. In menu mode, select **Contact** > **Contact List**.
- 2. Press the left soft key [**Select**].

#### **Note**

- ] You can also scroll through the Contact from the beginning, in idle mode with slide open, by pressing the down navigation key directly.
- 3. If you want to edit, delete, copy an entry, or to add the voice to one, select [**Options**].
- 4. Once you have found the required entry, press the  $\sqrt{d}$  to dial the number.
- **View detail:** To view in detail the selected name.
- **Delete**: You can delete an entry.
- ] **Write messages**: You can write a short message and a multimedia message. For further details, see page 67.
- ▶ **Edit**: You can edit the name, mobile number, home number, office number, E-mail, group, picture by press the left soft key [Select].
- ] **Copy to handset**: You can copy an entry from SIM to phone.

#### **Note**

- $\blacktriangleright$  When a contact with several numbers is copied from the phone memory to the SIM memory, only the number entered as the main number will be copied.
- ] **Assign speed dial**: You can call directly to set speed dials in this opton. For further details, see page 96.
- ] **View caller groups**: For further details, see page 97.
### $New contact$   $M_{\text{enu 2.2}}$

You can add a address book entry by using this function. Phone memory capacity is 250 entries. SIM card memory capacity depends on the cellular service provider. You can also save 40 characters of name in the phone memory, and save characters in the SIM card. The number of characters is dependent on the SIM.

- 1. In menu mode, select **Contact**  $\rightarrow$  **New.**
- 2. You can add new contact entries to the SIM memory or the phone memory. To select the memory, go to Set memory [Menu-8-7-1].
- ] **Adding new entries into SIM memory**: You can enter a name and number, and select the required group. (Depends on the SIM).
- ] **Adding new entries into handset memory**: You can enter a name, numbers, E-mail address and memo, and select the required group.

### Caller groups Menu 2.3

There are 7 predefined groups as well as one additional group labeled Others where you can create your own lists.

- 1. **Every Group list will be displayed**: **Family, Friends, Colleague, VIP, Group 1, Group 2, Group 3**.
- 2. Select the Group name that you want to manage by pressing the left soft key [**Options**].
- ] **Member list**: Allows you to see the member list in the group.
- ] **Group ringtone**: Allows you to select the ring tone to be used when you receive a voice phone call from a person in the group.
- ▶ Group icon: Allows you to select the graphic icon to be displayed when you receive a call from a person in the group.
- ] **Add member**: Allows you to add the member to the group.
- ] **Remove member**: Allows you to delete the member in the group.

## Address book

- ] **Rename**: Allows you to assign a name to the group.
- ] **Remove all**: Allows you to delete all the member in the group.

### Speed dial Menu 2.4

You can assign any of the keys,  $\sqrt{2}$  to  $\sqrt{9}$  with a name list entry.

You can call directly by pressing this key for 2-3 seconds.

- 1. In menu mode, select **Contact** > **Speed dial list** Or, in standby mode, hold down  $\implies$  in the standby mode.
- 2. If you want to add a number to speed dial, select <**Empty**>. Then, you can search the name from the Address Book.
- 3. Select the name from the speed dial. You can change and delete the name. In addition, you can call by this number, write text message, and multimedia message.

## $\mathbf{O}\mathbf{w}$ n number  $\mathbf{M}_{\text{enu 2.5}}$

You can save and check your own number in SIM card.

### Business card Menu2.6

This option allows you to create your own business card featuring Name and an mobile phone number. To create a new business card, press the left soft key [Edit] and enter the information into the fields.

### Settings Menu 2.7

- 1. Press the right soft  $\Box$  [Contacts] in standby mode.
- 2. Scroll to Settings, then press the left soft key [Select].
- ] **Default memory** Scroll to highlight **Default memory**, and then press the left soft key  $\curvearrowright$  [Select].
	- If you select **Always ask**, when adding entry, the phone will ask where to store.

- If you select **SIM** or **Phone**, the phone will store an entry to SIM or phone.

#### ▶ View options

Scroll to highlight **View options**, and then press the left soft key  $[$  [Select].

- **Name only**: Set the phonebook list with displaying only name.
- **Name & number**: Set the phonebook list with displaying name and number.
- **With pictures**: Set the phonebook list with the information of character and picture.

#### ▶ Copy/Move all

You can copy/move entries from SIM card memory to Phone memory and vice versa.

- 1. Open the Phonebook first by pressing the right soft key **[Contacts]** in standby mode.
- 2. Scroll to **Copy/Move all**, and then press the left soft key  $\curvearrowright$  [Select] to enter this menu.
	- **SIM to Phone**: You can copy the entry from SIM Card to Phone memory.
- **Phone to SIM**: You can copy the entry from Phone memory to SIM Card.
- ] **Memory in use**: This feature allows you to see how many free and in-use are in your phonebook.

#### ] **Clear contacts**

You can delete all entries in SIM and Phone. This function requires Security code.

- 1. Press the right soft key [Contacts] in standby mode and select **Delete all**, press [Select].
- 2. Then select a memory to erase.
- 3. Enter security code and Press the left soft key  $[OK]$  or the right soft key  $[Back]$ .

#### ▶ Service dial number

Use this function to access a particular list of services provided by your network operator (if supported by the SIM card).

# **Settings**

### Date & Time Menu 3.1

You can set functions relating to the date and time.

### Set date (Menu 3.1.1)

You can enter the current date.

### Date format (Menu 3.1.2)

You can set the Date format such as YYYY/MM/DD, DD/MM/YYYY, MM/DD/YYYY. (D: Day / M: Month / Y: Year).

### Set time (Menu 3.1.3)

You can enter the current time.

### Time format (Menu 3.1.4)

Your can set the time format between 24-hour and 12-hour.

### **Phone settings**  $M_{\text{enu}}$  3.2

### Display (Menu 3.2.1) Wallpaper (Menu 3.2.1.1)

You can select the background pictures in standby mode. There are 2 folders that include graphics and pictures originated from built-in camera or web sites. No Wallpaper make the background be white.

#### Handset scheme (Menu 3.2.1.2)

You can choose 4 kinds of color schemes, Metalic style, Clean style, Clear style and Paper style.

Greeting note (Menu 3.2.1.3)

If you select **On**, you can edit the text which is displayed in standby mode.

#### **Note**

 $\blacktriangleright$  If Info messages are enabled on Channel 50, the standby text is shown alternatively with the location name. See [Menu 5-8] for more information about Info messages.

#### Backlight timeout (Menu 3.2.1.4)

You can set the light-up duration of the internal display. There are 3 lightup durations, 10, 20, 30 seconds.

#### Information window (Menu 3.2.1.5)

You can preview the current state of the selected menu before open the menu. The state is shown at bottom of the display.

#### Languages (Menu 3.2.2)

You can change the language for the display texts in your phone. This change will also affect the Language Input mode. S5300 supports English, French, Spanish.

### Call Menu 3.3

To change the settings for call diverting:

### Call forwarding (Menu 3.3.1)

When this network service is activated, you can direct your incoming calls to another number, for example, to your voice mailbox number. For details, contact

your service provider. Select one of the divert options, for example, select If busy to divert voice calls when your number is busy or when you reject incoming calls.

- ] **All voice calls**: Diverts voice calls unconditionally.
- ▶ If busy: Diverts voice calls when the phone is in use.
- ] **If no reply**: Diverts voice calls which you do not answer.
- ] **If out of reach**: Diverts voice calls when the phone is switched off or out of coverage.
- ] **All data calls**: Diverts to a number with a PC connection unconditionally.
- ▶ **All fax calls**: Diverts to a number with a fax connection unconditionally.

The following menu corresponds to each option:

- **Activate**: Activates the corresponding service.
	- **To other number**: Inputs the number for diverting.
	- **To favourite number**: You can check recent five diverted numbers.

## **Settings**

- **Cancel**: Cancels the corresponding service.
- **View status**: Checks the status of the service.
- ▶ **Cancel All:** Cancels all call divert service.

#### Answer mode (Menu 3.3.2)

Allows you to determine when to answer the phone.

- ] **Slide open**: When the phone rings, you can answer a call simply by sliding up the keypad.
- **Any key:** You can answer an incoming call by pressing any key, except the  $\sqrt{\phantom{a}}$  key.
- **Send only:** You can answer an incoming call by only pressing the  $\leq k$ ey.

### Send my number (Menu 3.3.3)

This network service allows you to set your phone number to be displayed On or hidden Off from the person to whom you are calling. Select **Set by network** to reset the phone to the setting that you have agreed upon with your service provider.

### Call waiting (Menu 3.3.4)

The network will notify you of a new incoming call while you have a call in progress. Select Activate to request the network to activate call waiting, Cancel to request the network to deactivate call waiting, or View status, to check if the function is active or not.

#### Minute minder (Menu 3.3.5)

This option allows you to specify whether the phone must beep every minute during an outgoing call to keep you informed of the length of the call.

#### Auto redial (Menu 3.3.6)

Select **On**, and your phone will make a maximum of three attempts to connect the call after an unsuccessful call attempt.

### Select line (Menu 3.3.7)

You can send the DTMF (dual tone multi-frequency) tones of the number on the display during a call.

This option is helpful for entering a password or account number when you call an automated system, like a banking service.

### Security settings Menu 3.4

Various codes and passwords are used to protect the features of your phone. They are described in the following sections (see pages 24).

### PIN Code request (Menu 3.4.1)

When the PIN code request feature is enabled, you must enter your PIN each time you switch the phone on. Consequently, any person who does not have your PIN cannot use your phone without your approval.

#### **Note**

 $\blacktriangleright$  Before disabling the PIN code request feature, you must enter your PIN.

The following options are available:

- ] **Enable**: You must enter the PIN each time the phone is switched on.
- ] **Disable**: The phone connects directly to the network when you switch it on.

#### **Warning**

 $\blacktriangleright$  If you enter the wrong PIN code more than three times on switching on the phone, the SIM card blocks itself. If the PIN is blocked you must enter the PUK code. The PUK code can be entered up to 10 times. If you enter the wrong PUK code more than 10 times, it will be impossible to unblock the SIM card. In this case contact your network operator.

### Phone lock (Menu 3.4.2)

You can use security code to avoid unauthorized use of the phone. If you set phone lock to When SIM Changed, your phone will request security code only when you change your SIM card. If you want to lock your phone after power on, set Phone Lock to Immediately.

- ] **When switch on**
	- **Off**: No security code needs to be entered when switching on the phone.
	- **Always on**: The security code is requested whenever the phone is switched on.

## **Settings**

- **When SIM changed**: The security code is only requested if the SIM card is changed.

#### ] **Immediately**

After entering the correct security code, the telephone becomes inactive and locks. If you wish to disable the telephone lock feature, the correct security code must be entered after pressing the right 'Unlock' key. If your telephone is locked when switched off it will still be locked when switched back on.

### Call barring (Menu 3.4.3)

Call barring allows you to restrict from making and receiving calls with your phone. For this function, you need the barring password, which you can obtain from your service provider.

The following options are available:

- ] **All outgoing calls**: Calls cannot be made.
- ] **Outgoing international**: International calls cannot be made.
- ] **O/G (Outgoing) international except home country**: When abroad, calls can be made only to numbers within the current country and to your home country, which is where your home network provider is located.
- **All incoming:** Calls cannot be received.
- **Incoming when abroad:** Calls cannot be received when you are using your phone outside your home service area.
- ] **Cancel all**: All call barring settings are deactivated; calls can be made and received normally.
- ] **Change password**: You can set and change the call barring password obtained from your service provider using this option. You must enter the current password before you can specify a new one. Once you have entered a new password, you are asked to confirm it by entering it again.

#### **Note**

 $\blacktriangleright$  To use Call Barring service, you must input the network password. When calls are barred, calls may be possible to certain emergency numbers in some networks.

### Fixed dial number (Menu 3.4.4)

Allows you to restrict your outgoing calls to selected phone numbers, if this function is supported by your SIM card. The PIN2 code is required.

The following options are available:

- **Enable**: You can only call phone numbers stored in the Contact. You must enter your PIN2.
- **Disable**: You can call any number.
- ] **Number List**: You can view the number list saved as fixed dial number.

#### **Note**

] Not all SIM cards have a PIN2. If your SIM card does not, this menu option is not displayed.

#### Change codes (Menu 3.4.5)

The Change codes feature allows you to change your current password to a new one. You must enter the current password before you can specify a new one.

You can change the access codes: **Security code, PIN1 Code, PIN2 Code**.

#### **Note**

] **PIN**: Personal Identification Number.

### Network Menu 3.5

You can select a network which will be registered either automatically or manually. Usually, the network selection is set to Automatic.

#### **Note**

 $\blacktriangleright$  A different network other than the local network can only be selected if the roaming contract with the national network provider offers said service.

#### ] **Automatic**

If you select Automatic mode, the phone will automatically search for and select a network for you. Once you have selected "Automatic", the phone will be set to "Automatic" even though the power is off and on.

#### ] **Manual**

The phone will find the list of available networks and show you them. Then you can select the

## **Settings**

network which you want to use if this network has a roaming agreement with your home network operator. The phone let you select another network if the phone fails to access the selected network.

#### ] **Preferred**

You can set a list of preferred networks and the phone attempts to register with first, before attempting to register to any other networks. This list is set from the phone's predefined list of known networks.

### GPRS attach Menu 3.6

If you select **Switch on** and you are in a network that supports packet data, the phone registers to the GPRS network and sending short messages will be done via GPRS. Also, starting an active packet data connection, for example, to send and receive e-mail, is quicker. If you select **When Needed**, the phone will use a packet data connection only if you start an application or action that needs it. The GPRS connection is closed after it is not used by any application.

#### **Note**

 $\blacktriangleright$  If there is no GPRS coverage and you have chosen Switch on, the phone will periodically try to establish a packet data connection.

### Reset settings Menu 3.7

You can easily reset your phone to its default configuration. To do so, proceed, as follows.

- 1. Select the Reset Settings menu option.
- 2. Enter the 4-digit phone password.

#### **Note**

] The password is preset to **0000**.

### Memory status Menu 3.8

#### Handset memory (Menu 3.8.1)

 $\blacktriangleright$  This function shows the status of the user memory of the handset.

### Media memory (Menu 3.8.2)

 $\blacktriangleright$  This function shows the status of the multimedia memory of the handset.

## Aide Orange Menu 3.9

### Communiquer (Menu 3.9.1)

Orange World (Menu 3.9.2)

**Jeux** (Menu 3.9.3)

Astuces (Menu 3.9.4)

# Camera

The S5300 phone features a built-in digital camera which allows you to take photos with a maximum resolution of 640x480 pixel (also called VGA). The CMOS sensor also lets you take high quality photographs thanks to extra features such as digital zoom up to 4x (depending on resolution), light control, white balance, change of colour, etc. Lastly the built-in flash also lets you take photographs in poor lighting conditions. The camera lets you take photos at any time, capturing charming images to be sent via MMS. You can also record videos to immortalise the funniest situations and have them with you at all times.

The camera is fitted to the top part of the phone and can be turned around by 180°. This allows you to easily focus on objects in front of you or behind the telephone.

#### **Note**

] The Photo Camera feature cannot be used if the battery is almost flat.

### $\sum_{\text{Mean 4.1}}$

Press the Menu key and select **Camera. Take picture.** Or, press the camera hot key in standby mode. You can see the viewfinder. Before taking a shot, press the right soft key [options] to set the following values. Select the desired value and press the OK key to confirm it.

#### **Note**

- In Take photo mode. You can change the capture mode to press the left soft key [Video].
- **Resolution:** Allows you to set the image size to one of Hi (640x480), Med (320x240) and Low (128x160).
- ] **Quality**: Allows you to set the image quality from Economy, Normal and High.
- ] **White Balance**: 5 settings are available: Auto, Daylight, Incandescent, Cloudy, and Fluorescent.
- ] **Self Timer**: Allows you to select the delay time (off, 3 Seconds and 10 Seconds). Then the phone takes a photo after the specified time.
- ] **Flash**: Allow you to set the flash when you you take a photo in dark place.
- **Reverse view:** Allows you to reverse the image vertically.
- ▶ Colour effect: 3 settings are available: Color, Sepia, Mono.
- ] **Fun frames**: Allows you to use a fun frame from the list.
- ] **Multishot**: Allows you to take photos in succession.
- ] **Shutter tones**: Allows you to change the Shutter tones from Sound1, Sound2 and Sound3.
- ] **Default settings**: Set to default setting.

#### **Note**

 $\triangleright$  Zoom and Lighting can be adjusted using the navigation keys.

#### Taking a photo

After selecting the settings you want on the camera, focus on the subject you wish to take and press the Camera or OK key to take the photo. The photo will be automatically saved in the Photo Album. The photo can be sent via MMS by pressing the left soft key [Send] while the following menu is accessed by pressing the right soft key [Options]:

- **Delete**: Deletes the photo just taken.
- **Set as wallpaper**: Uses the photo taken as the phone's wallpaper.
- **Set as photo ID**: Allows you to link the photo to a contact in the address book in order to use the photo address book feature. When you receive a call from the contact in question, his/her photo will appear on the display screen. When a photo with a higher resolution than 128x160 pixel is linked, the photo can be trimmed by pressing the right soft key Zoom. The left soft key  $" +"$  enlarges the photo, the right soft key  $" -"$ reduces it and you can choose the area to be trimmed using the arrow keys.

### Camera

- **Photo gallery**: Accesses Album where all photos are stored.
- **Rename**: Changes the name of the photo taken.

#### Taking multiple shots in succession

Set the camera, select Multishot mode and the number of shots you want (1, 3 or 6). Focus on the subject you wish to take and press the Camera key. The phone will shoot all the photos with an interval of less than 0.5 seconds between each shot. All the photos taken will be automatically saved in the **Photo gallery**.

### Record video Menu 4.2

You can record the video up to 60 minutes. But it depends on the resolution, the available memory capacity, and the quantity of data to be compressed. Press **Record video** You can record a video clip in this menu by pressing the Camera key. Before taking a shot, press the right soft key [options] to set the following values. Select the desired value and press the OK key to confirm it.

#### **Note**

In Record video mode, You can change the capture mode to press the left soft key [Photo].

#### **Recording mode**

- **General**: Allows you to record the video as much time as you want.
- **MMS video**: Allows you to record the video clip for sending via MMS.
- \* When you select MMS video mode, the Icon appears on the bottom line. The maximum capacity of MMS video is 100kb at once.
- **Resolution:** Allows you to set the image size from Low (128x96) and Hi (176x144).
- ] **Quality**: Allows you to set the image quality from Economy, Normal and High.
- ] **White Balance**: 5 settings are available: Auto, Daylight, Incandescent, Cloudy, and Fluorescent.
- ] **Flash**: Allow you to set the flash when you you take a photo in dark place.
- **Reverse view:** Allows you to reverse the image vertically.
- ] **Colour effect**: 3 settings are available: Color, Sepia, Mono.
- ] **Default settings**: Set to default setting.

Press the Camera key to start recording a video clip. REC time is updated on the LCD screen.

To stop recording, press the Camera key again. It is automatically saved in **Video gallery**. And you can keep recording another video clip by pressing the Camera key.

### Memory status Menu 4.3

Press the Menu key and select **Camera, Memory status**. You can check the current memory status on the phone. Images and Video share the memory.

### Create new massage Menu 5.1

S5300 telephones allow you to write short text messages which can be linked to create messages containing up to approx. 1530 characters (a standard text message contains a maximum of 160 characters), corresponding to 10 pages. EMS (Enhanced Messaging Service) can also be used to attach icons, sounds and simple animation to the message. In particular this telephone model supports EMS 5.0 which allows you to send and receive colour graphics and to customise the text message layout and font. If the message recipient's phone does not support this version, he/she will receive the compatible features only and receipt of the written message is normally guaranteed.

The length of an enhanced or long message can be checked while writing using the indicators found to the top left of the screen. The first number refers to the number of characters left to complete the individual text message while the second shows the number of messages written. The cost of a long message depends on the number of short text messages linked together. All the available options for writing short messages are shown below.

#### Text  $(M_{\text{enu}} 5.1.1)$

You can write and edit text message, checking the number of message pages.

- 1. Enter the **Messages** menu by pressing the left soft key [Select].
- 2. If you want to write a new message, select **Create new message**.
- 3. To make text input easier, use T9.
- 4. Press [Insert] to attach the followings.
- 5. If you want to set option for your text, or to finish your writing, press the left soft key [Options].

#### **Note**

 $\blacktriangleright$  The phone which supports EMS release 5 is available to send colour pictures, sounds, text styles, etc. The other party may not receive pictures, sounds or text styles you sent properly if the phone does not support such options.

#### Insert

**> Symbol**: You can add special characters.

- ] **Graphic**: You can insert the Default graphics or graphics in My pictures that are available for short messages.
- ▶ Sound: You can insert sounds that are available for short messages.
- ] **Text templates**: You can use Text templates already set in the phone.
- ] **Phonebook**: You can add phone numbers or email addresses in address book.
- ] **Business card**: You can add your Business card to the message.

#### **Options**

- **Send To: Sends text messages.** 
	- 1. Enter numbers of recipient.
	- 2. Press  $\sim$  key to add more recipients.
	- 3. You can add phone numbers in the address book.
	- 4. Press the left soft key after entering numbers.
- ▶ Save to drafts: Stores messages in Drafts.
- ] **Font**: You can select **Size** and **Style** of fonts.
- ] **Colour**: You can select **Colour** of foreground and background.
- ] **Alignment**: You can make the message contents aligned **Left, Center** or **Right**.
- ▶ Add T9 dictionary: You can add your own word. This menu can be shown only when edit mode is **Predictive (T9Abc/T9abc/T9ABC)**.
- ▶ **T9 language**: Select a T9 input mode.
- ] **Exit**: If you press **Exit** while writing a message, you can end the writing message and back to the Message menu. The message you have written is not saved.

#### Multimedia (Menu 5.1.2)

A multimedia message may contain text, pictures and sounds. This feature can only be used if supported by your network operator or service provider. Only handsets offering features that are compatible with multimedia messaging or emails can receive and send multimedia messages. Multimedia messages can be formed of a maximum of 10 slides which do not exceed 100 KB.

- Messages
- 1. Enter the **Message** menu by pressing the left soft key [Select].
- 2. If you want to write a new message, select **Write multimedia message**.
- 3. You can create a new message or choose one of the multimedia message templates already made.
- 4. Press **Insert** to add Symbol, Graphic, Photo, Sound, Video, New Slide, Text templates, address book or Business card.
- ] **Symbol**: You can add special characters. Note: the list of symbols can be accessed while writing messages by pressing the " \* " key.
- ] **Graphic**: Attach predefined pictures and pictures downloaded from WAP to your multimedia message.
- ] **Photo**: Attach a photo taken with the built-in camera to your multimedia message.
- ] **Take photo**: Set the camera to take a photo to attach to your multimedia message.
- ▶ **Sound**: Attach a predefined audio file or a file downloaded from WAP to your multimedia message.
- **New sound:** Set record voice to save a new audio file to attach to your multimedia message.
- ] **Video**: Attach a video recorded using the built-in video camera to your multimedia message. Videos recorded in MMS Video mode (see [Menu 6-2]) can be attached.
- ] **New video**: Record a new video to attach to your multimedia message.
- **New slide:** A multimedia message can be formed of several pages which are viewed according to preset time intervals just like the frames of a film. This menu can be used to add a page - Next or Previous - to the multimedia message you are composing. New sounds and pictures can be entered into each page (one per page) in the standard manner.
- ] **Text templates**: Preset text templates may be used to speed up writing of multimedia messages. Consult the Templates section [Menu 5-9] for more information.
- ] **Phonebook**: Allows you to add telephone number or email addresses to your multimedia message by taking them from the Address book.

**Business Card: Your own personal information can** be added to messages if entered and saved previously [Menu 5-9-3].

#### **Options**

- ] **Send to**: You can send multimedia messages to multiple recipients, prioritise your message, and make it send later as well.
- **Preview**: You can preview multimedia messages you wrote.
- ] **Save**: You can save multimedia messages **To drafts** or **As template**.
- ] **Edit Subject**: Modifies multimedia messages you chose.
- **Move to**: You can move to previous or next slide.
- ] **Delete slide**: You can delete current slides.
- ] **Set slide format**: Sets the format of the current page by editing the following options.
- \* **Set timer**: Set the timer for the frames forming the multimedia message and for individual components such as text, sounds and pictures. The start and finish time can be set for each of these

components to allow you to put together the message in the way you want.

#### **Note**

- $\blacktriangleright$  Try to put together your multimedia message and see the result by selecting Preview!
- \* **Swap text and photo**: Inverts the order of the text and picture in the current page. This option is only available if the message contains photos.
- ▶ Add T9 dictionary: Use this option to add a word to the dictionary when the word you want is not available. After entering a word, press the left soft key [Save]. This menu is only shown when the input mode is predictive (T9Abc / T9abc / T9ABC).
- ] **T9 language**: Allows you to select the T9 dictionary language or disable the T9 input mode by selecting T9 off. For more information about the T9 mode, see pages 32.
- ] **Exit**: You can back to the Message menu.

#### **Note**

If you select the photo  $(15K)$  on writing multimedia message, loading duration will take around 5 seconds at least. Furthermore, you can't activate any key during loading time. After 5 seconds, it is available to write multimedia message.

#### Write email message (Menu 5.1.3)

To send/receive an email, you should set up the email account. Refer to **Email** on page 72 first.

1. You can input up to 20 email addresses in the To and Cc field.

 $\blacktriangleright$  To input "@", press the and select "@".

- 2. Key in the subject of the mail and press OK.
- 3. After writing an email message, press the left soft key [Options]. You can access the following option menus.
- **Send:** Sends the email message.
- **Insert:** You can insert text templates, phone numbers, symbols and/or the signature.
- ] **Edit recipients**: You can edit recipients.
- ▶ **Edit subject:** You can edit the subject.
- ] **Save**: Select this to save the message in **Drafts**.
- ▶ **T9 languages**: Select the language for T9 input mode. You can also deactivate the T9 input mode by selecting 'T9 off'.
- **Exit:** If you select this while writing the message, you can exit from writing message and go back to the previous screen. The message you have written is not stored.
- 4. You can attach files by pressing the right soft key [Attach].
- 5. Press the right soft key [Attach] to attach files.

### Inbox Menu 5.2

You will be alerted when you have received messages. They will be stored in Inbox.

In Inbox, you can identify each message by icons. For detail, see the icon directive.

**Tip**

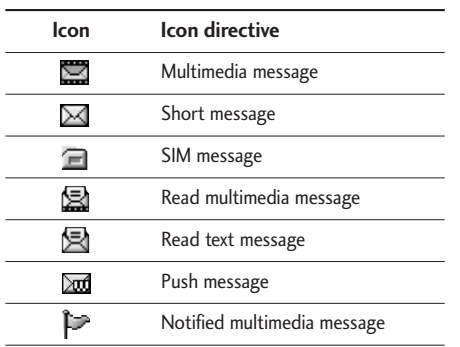

If the phone shows 'No space for SIM message', you have to delete only SIM messages from Inbox. If the phone displays 'No space for message', you can make space of each repository as deleting messages, media and applications.

Instead, when the telephone's internal memory is full, the message "Message memory full" is shown. In the same way you must delete some messages in order to save others.

When notification of multimedia messages is received, these messages must be downloaded from the server. See (Menu 5.0.2) for information about telephone configuration.

To read a message, select the message and press [OK]. The following menu can be accessed by pressing the key [Options]:

- ▶ **View**: You can view the received messages.
- ] **Delete**: You can delete the current message.
- **Reply:** You can reply to the sender.
- **Forward:** You can forward the selected message to another party.
- ] **Return call**: You can call back to the sender.
- ] **View information**: Lists information related to the message shown such as sender's address, subject, time and day of the message, message type and size.
- ] **Delete all read messages**: Deletes all read messages.
- ] **Delete all**: Deletes all messages.
- \* Specific MMS options

] **Repeat**: Allows you to repeat reproduction of the selected multimedia message.

- **Receive:** (for multimedia message notification only). Multimedia messages, unlike text messages, must be downloaded from the server automatically or manually (see (Menu 5.0.2.5)). The network initially sends multimedia message notification: If the Auto Download option (Menu 5.0.2.5) is off or an error has occurred, receipt must be confirmed by selecting [Receive]. If the Auto Download option is on, the message is automatically downloaded after receipt of notification.
- ] **Cancel**: Interrupts multimedia message download (only when multimedia messages are being received).
- \* Specific download message options
- ] **Information**: Shows the content of download messages.
- ] **Load**: Launches the WAP connection to the URL contained in the download message. The telephone must be configured for WAP services (Menu 4.1.4) to use download messages.

### Orange Messenger Menu 5.3

For Instant Messaging users, a valid User ID and Password will be required in order to login and exchange messages as well as checking the online status.

#### **Offline Menu**

#### **Login**

This allows users to login by filling in the User ID and Password.

#### **Note**

▶ There is no need to type the User ID and Password all the time if only Login process is successful and they are saved. This feature is optional.

#### **Saved Conversations**

This is where a user can view saved conversations.

#### **Settings**

] **Screen Name**: You may select the Screen Name to be used while in the Group chat service.

- ] **Availability**: You may select your availability status (Available to Not Available, vice versa).
- ▶ Status Text: You may set your current status in free text format.
- **> Save Password:** You may save your password in Login input.
- **Power-on Login:** You may start login automatically after 20 seconds or so on power-on if you save a valid password and then reset your mobile.
- ] **Connection**: You may set your IM connection information. But, please check with your Network provider before changing this information.

#### **When you select Binding Protocol as HTTP**

- **WV Server**: You can change the WV Server address.
- **Internet Profiles**: You can change internet connection settings.

#### **IM Information**

Instant Messaging Client Information (Client Name, Version Number) is displayed.

#### **Online Menu / 1 to 1 conversation**

After successful Login, a contact list with contacts will appear on screen.

Depending on the cursor location in the contact list, following menu options will be available.

#### **When cursor is located on a Conversations List**

#### **Note**

- ] Conversations List contains not only contact which conversation is already opened but also unknown contact.
- ] **View/Hide Conversations**: This provides the option to view or hide contacts from the selected list.

#### **Note**

- ] When you select left/right navigation Key or Confirm Key on the Contact List, it offers the ability to view or hide conversations.
- ▶ Saved Conversations: You may view or delete the stored conversation session.

#### ] **Settings**

- **Screen Name**: You may select the Screen Name to be used while in the Group chat service.
- **Availability**: You may select your availability status (Available to Not Available).
- **Status Text**: You may set your current status in free text format.
- **View Options**: You may offer the ability to show all contacts or only online contacts.
- **Logout:** This begins the Logout process.

#### **When cursor is located on a Conversation**

- ] **View/Hide Conversation**: View allows you to converse with the selected Unknown Contact and contact which conversation is already started. It shows conversation of the contact which conversation is already started.
- ] **End Conversation**: This close the selected conversation. If an unknown contact was selected, that contact is deleted also.
- ] **Block contact**: This blocks the selected Contact.
- ] **View Information**: This allows you to view information. It provides User ID, Mood, Status Text.
- ▶ Refresh Contact: This refreshes the presence information of the selected contact.
- ▶ Settings: Please refer to the previous Settings Menu.
- ▶ Logout: This begins the Logout process.

#### **When cursor is located on a Contact List**

- ] **View/Hide Contact**: This provides the option to view or hide contacts from the selected list.
- ] **Add List**: This adds a new contact list.
- ▶ Add Contact: This adds a new contact to the selected contact list, in the meantime this searches contact on the basis of E-mail Address, First Name, Last Name.

#### **Note**

 $\blacktriangleright$  The device only can support a maximum of 30 contacts and therefore not all their contacts will be visible on the phone if they have more than 30.

- ] **Send to Other**: You can send the contact information to others.
- ] **Delete List**: This deletes the selected contact list.
- ] **Refresh List**: This refreshes the presence information of the contacts within the contact list.
- ] **Settings**: Please refer to the previous Settings Menu.
- ▶ **Logout**: This begins the Logout process.

#### **When cursor is located on a Contact**

- ▶ Chat/View: Chat will display a screen where conversation with selected Contact can take place / View shows conversation of the contact which conversation is already started.
- ] **Rename Contact**: You can change a selected name within the contact list.
- ] **Block Contact**: This blocks the selected Contact.
- ] **Add Contact**: This adds a new contact to the selected contact list, in the meantime this searches contact on the basis of E-mail Address, First Name, Last Name.
- ] **Delete Contact**: This deletes the selected Contact.
- ] **View Information**: This allows you to view information. It provides User ID, Mood, Status Text.
- ▶ Refresh Contact: This refreshes the presence information of the selected contact.
- ] **Settings**: Please refer to the previous Settings Menu.
- ▶ Logout: This begins the Logout process.

#### **Menu options available in the Conversation screen**

- **Send:** Typed message can be sent.
- ▶ Back To List: This brings the screen back to the contact list.
- ] **End Conversation**: This ends the active conversation and clears the conversation buffer.
- ▶ Save Conversation: Stores currently active conversation.
- ▶ Add T9 dictionary: You can add your own word. This menu can be shown only when the edit mode is Predictive.

▶ **T9 Languages:** Select the language for T9 input mode.

#### **Note**

- $\blacktriangleright$  Within the conversation screen, you can insert Symbol, Emoticon and Text Template by using the right soft key.
- $\blacktriangleright$  In the conversation window, you can use a side key or up/down navigation key for scrolling conversation.
- ] Maximum number of characters supported by a message is 500 characters for receiving and 160 characters for sending.
- $\blacktriangleright$  The presence information might not update in real time so the "Refresh List"/"Refresh Contact" option can be used for most up to date status.

### Drafts Menu 5.4

You can view the messages saved as a draft. The draft messages are listed with the date and time when they were saved.

The following options are available.

- **View:** Shows the selected message.
- **Delete**: Deletes the message you choose.
- **Edit:** Modifies the massage you choose.
- ] **View information**: To view the information of the message.
- **Delete all:** Deletes all of the messages in the folder.

### Mailbox Menu 5.5

You can check the saved emails, drafts, outbox, and sent emails. In the Inbox, up to 20 emails are stored.

### Outbox Menu 5.6

You can see sent and unsent messages here. For sent message, you can see the delivery status.

The browsing is same as that for the inbox message.

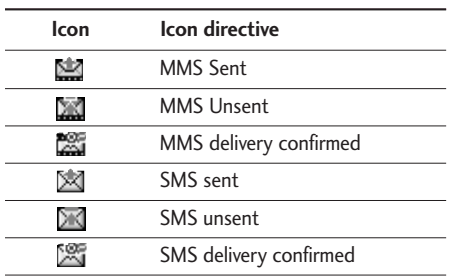

#### **Messages sent correctly feature the following options.**

- **View:** Shows the selected message.
- ▶ **Delete**: Deletes the selected message from the Sent folder.
- ▶ **Edit**: Modifies message you chose
- ▶ Send: Allows you to send the message again
- **View information:** Allows you to view information about the sent message such as sender°Øs address, attachments (for multimedia messages only), date and time of message transmission, message type and size.

] **Delete all**: Deletes all messages in the Sent folder. **Messages being sent feature the following icons.**

### $l$  isten to voice mail  $M_{\text{enu}}$  5.7

This menu provides you with a quick way of accessing your voice mailbox (if provided by your network). Before using this feature, you must enter the voice server number obtained from your network operator.

When new voice message is received, the  $\sigma\sigma$  symbol will be displayed on the screen. Please check with your network provider for details of their service in order to configure the handset correctly.

# $Info$  message  $M_{\text{Menu 5.8}}$

#### (Dependent to network and subscription)

Info service messages are text messages delivered by the network to GSM. They provide general information such as weather reports, traffic news, taxis, pharmacies, and stock prices. Each type of information has the number; therefore, you can contact service provider as long as you have input the certain number for the information. When you

have received an info service message, you can see the popup message to show you that you have received a message or the info service message is directly displayed.

To view the message again or not in standby mode, follow the sequence shown below;

#### **Note**

] Enablement of info messages may cause a reduction in the duration of the battery in stand-by mode.

### **Read** (Menu 5.8.1)

- 1. When you have received an info service message and select Read to view the message, it will be displayed on the screen. You can read another message by scrolling  $\left( \sqrt{2} \right)$  or  $\sqrt{\sqrt{2}}$  [Next].
- 2. The message will be shown until another message is reached.

### Topics (Menu 5.8.2) (Dependent to network and subscription)

- ▶ **Add new**: You can add Info service message numbers in the Phone memory with its nickname.
- ] **View list**: You can see Info service message numbers which you added. If you press a [Options], you can edit and delete info message category which you added.
- ▶ **Active list**: You can select info service message numbers in the active list. if you activate an info service number, you can receive messages sent from the number.

## **Templates** Menu 5.9

Templates are preset messages used to speed up the writing of common messages. The available templates and options are listed below.

#### $Text$  (Menu 5.9.1)

Some text templates are available for which the following options can be accessed.

] **View**: Shows selected template.

- ] **Delete**: Deletes selected template.
- ▶ **Add new**: Allows you to create a new template.
- ▶ Send via: Allows you to send selected template via SMS or MMS.
- ▶ **Edit:** Edits selected template.
- ] **Delete all**: Deletes all text templates.

#### Multimedia (Menu 5.9.2)

You can use the following options.

- ▶ **View**: You can see multimedia templates.
- ] **Delete**: You can delete multimedia templates.
- ▶ **Add new**: Allows you to add new multimedia templates.
- ] **Send via multimedia message**: You can write and send multimedia messages.
- ] **Edit**: You can edit multimedia templates.
- ] **Delete all**: Allows you to delete all multimedia messages.

#### Business card (Menu 5.9.3)

This option allows you to create your own business card featuring Name, 4 numbers and an email address. To create a new business card, press the left

soft key [Add] and enter the information into the fields. If a business card is already available, the following menu can be accessed by pressing the left soft key [Options]:

- ] **Edit**: Edits business card.
- ] **Send via**: Allows you to send business card via SMS or MMS.
- **Delete**: Deletes business card.

### Settings Menu 5.0

#### Text messages (Menu 5.0.1)

This menu allows you to configure preset information of text messages.

**Message centre number:** If you want to send the text message, you can receive the address of SMS centre through this menu.

**Message types** 

**Text, Voice, Fax, Natl. Paging, X.400, E-mail, ERMES** Usually, the type of message is set to **Text**. You can convert your text into alternative formats. Contact your service provider for the availability of this function.

- ] **Validity period**: This network service allows you to set how long your text messages will be stored at the message centre.
- ] **Delivery report**: If you set to **Yes**, you can check whether your message is sent successfully.
- ] **Reply via same message centre**: When a message is sent, it allows the recipients to reply and charge the cost of the reply to your telephone bill.

### Multimedia messages (Menu 5.0.2)

Use this menu to configure preset information of multimedia messages.

- **Priority:** You can set the priority of the message you choose.
- ] **Message subject**: You can enter multimedia messages subject when this menu is on.
- ] **Validity period**: This network service allows you to set how long your text messages will be stored at the message centre.
- ] **Delivery report**: If it is set to Yes in this menu, you can check whether your message is sent successfully.
- ] **Auto download**
	- **Always on**: Multimedia messages are automatically downloaded upon receipt of notification if this option is selected.
	- **Manual**: The telephone asks whether or not to go ahead with the download when notification of a new multimedia message is received.
	- **Home network only**: Messages are only downloaded automatically when with your own operator if this option is selected. If in roaming mode, confirmation will be requested if you wish to download the message.
	- **Off**: Notification only will be received if this option is selected.

] **Access point**: A data connection via data call (CSD) using the GPRS or the even faster EDGE service (see the Internet section for more information about EDGE) is needed to download multimedia messages from the server. Up to 5 connection profiles can be set for multimedia messages.

The following menu can be accessed by pressing the left soft key [Options] on the profile of your choice:

- ] **Activate**: Enable the selected profile and makes it ready for use.
- ] **Settings**: Enter the MMS server connection data provided by your operator or service provider.

#### - **Homepage**

Set the multimedia message service centre (MMSC).

- **Bearer Data GPRS**

#### - **Data settings**

This is only shown if you select Data as the connection service.

**IP address**: Enter the multimedia service centre IP.

**Dial number**: Enter the telephone number to be used for the connection.

**User id**: User id for own server connection (NOT WAP gateway user ID).

**Password**: Password requested by own server connection (NOT by WAP gateway) for identification purposes.

**Call type**: Select the type of data call - analogical or digital (ISDN).

**Call speed**: Set the connection speed for data - 9600 or 14400.

**Linger time**: Set the length of time after which the phone must disconnect itself if no data have been transferred.

#### - **GPRS setting**

This menu is only shown if you select GPRS as the connection service.

**IP address**: Enter the multimedia service centre IP.

**APN**: Enter the APN (Access Point Name) of the GPRS.

**User id**: Enter User id for server connection.

**Password**: Enter the password requested by the server.

- **Connection type** Select whether the connection must be Permanent or Temporary.

#### - **Secure settings**

Decide whether or not the telephone must have a secure connection.

] **Rename**: Changes the name of the selected profile.

#### ] **Permitted message types**

- **Personal**: Personal message.
- **Advertisements**: Commercial message.
- **Information**: Necessary information.

### **Email** (Menu 5.0.3)

This menu allows you to edit, delete or add and email account.

You can set up to 3 email accounts. To create your own email account, you will need to enter an ID and

#### password.

- 1. Select an account.
- 2. Select Edit and scroll to Incoming **ID/PWD**.
- 3. Enter your ID and password.

### Voice mailbox number (Menu 5.0.4)

You can input and set the voice mailbox number. The following submenus are available:

- ] **Home**: Enter the message answering number to be used when on the national network.
- ] **Roaming**: Enter the message answering number to be used when in international roaming mode.

### Info message (Menu 5.0.5)

] **Receive**

#### **Yes**

If you select this menu, your phone will receive Info service messages.

#### **No**

If you select this menu, your phone will not receive Info service messages any more.

#### ] **Alert**

#### **Yes**

Your phone will beep when you have received Info service message numbers.

#### **No**

Your phone will not beep even though you have received info service messages.

#### ] **Languages**

You can select the language you want by pressing [On/Off]. Then, the info service message will be shown in the language that you selected.

#### Download messages (Menu 5.0.6)

You can order push messages from WAP service providers. Push messages are notifications of, for example, news headlines and they can contain a text message or the address of a WAP service. For availability and subscription, contact your WAP service provider.

#### **Note**

- $\blacktriangleright$  Service providers can update an existing push message with a new incoming push message. (Old one will be replaced with new one.) When push messages expire, they are deleted automatically.
- ] **Service**: You can set on/off the reception of the push messages.
- ] **Automatic download**: If you set on, reception of a new push message starts the connection to WAP atomatically.

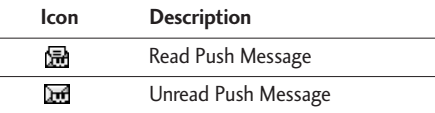

After selecting a push message, the following menus are available.

- **Information**: Shows the information of the current push message.
- **Load**: Connects to a specific site using the information in the current push message.

- **Delete**: Deletes the current push message.
- **Delete all read messages**: Deletes all read messages.
- **Delete All**: Deletes all the messages in inbox (including SMS, MMS, etc.)

### Memory status Menu 5.\*

You can check free space and memory usage of each repository, SIM memory. You can go to each repository menu.

# Orange World

### One click to your new Orange World

Just one click on your new S5300 transports you to the latest games, ringtones and sports news from around the world.

Find your nearest cashpoint then pick out a bar to blow your wages in, or simply curl up on the sofa and read about your favourite celebrities. Or, if you're feeling lucky, why not enter one of our great competitions. Whatever your mood, you're bound to find something of interest in your Orange World, so take the leap and get exploring now!

To enter Orange World press Orange. Orange World will open. Scroll down the page and press Select when you come to a link you want to visit. Channels enables Orange to suggest links that you'll enjoy, the suggestions we make are based on your phone and the day of the week. For example, on a Saturday we may suggest sport to give you quick access to football results.

Use Channels to personalise your phone by downloading new ring tones, wallpapers, or the latest games, including some of the biggest games around such as Fifa Football and Tiger Woods Golf. You can even send Purple Ronnie greeting cards to send a

surprise message to your friends. You can also access services from other providers such as the BBC and RAC.

### How to create your own Orange World

The great thing about using Orange World is that you can constantly update it to suit your interests. When you first enter Orange World, spend a minute or two completing the Orange World wizard, which will ask you about your interests in order to provide the most relevant services to you. To set up your Orange World wizard, click the link under Your Page. Once you have finished personalising, use the Your Page link to quickly go to services which are of interest to you.

You can add or delete links to Your Page using the simple options provided. A suggestion for a link that might be useful will also appear at the top of the Orange homepage each time that you begin browsing.

## Orange World

### How to find your way using Orange World

There's nothing more annoying than being lost or not having the right number to hand. You can now put these frustrations behind you with a dedicated Find feature which will show you where you are or take you to a list of sites, such as Time Out, to help you find the information you need to keep working or partying.

For example, use Orange World to find the nearest cash point to the pub you arranged to meet your friends in. Once you're there, use the Find feature to find the local cinema, and grab a cab number to organise a lift there. It's simple, quick, and above all convenient. Try it now to see what you could be doing tonight.
# Music player

### $MP3$  player Menu 7.1

- 1. Press MP3 menu, and then select MP3 player.
- 2. Press the left soft key **[Options]** to access the following menus.
- ] **View play list:** You can view the play list on listening to the music.
- ] **Area repeat:** The special area part of the current music is repeated when you select ON of the menu.
- ] **Set as ring tone:** This menu allows to set the MP3 file as a ring tone. You can also set it as a ring tone in Profile.

### ▶ Setting

### - **Equalizer**

This menu helps you to adjust a varity of environment on listening to the music. This phone supports four preset menus. When you enter this menu, you can view current value of equalizer.

### - **Playmode**

This menu allows to set the play mode.

### - **Set shuffle**

You can listen to MP3 music all randomly.

### - **Visual effect**

You can select the visual effect menus: Wave, Guitarist,.Aqua. This menu allows to changethe backgroud of main LCD and sub LCD on playing MP3 file.

### Playlist (Menu 7.1.1)

This menu allows to view the whole play list. You can move the track by pressing the navigation key. In addition, if you select option menu, you can delete the file or view its information .

### **Note**

• The copyright of music files can be protected in international treaties and national copyright laws. Therefore, it may be necessary to obtain a permission or a license to reproduce or copy music. In some countries national law prohibits private copying of copyrighted material. Before downloading or copying the file, please check the national legislation of the applicable country concerning the use of such material.

### Music player

### Settings (Menu 7.1.2)

This menu allows to set the following items; Equalizer, Playmode, Set shuffle and Visual effect.

# My folder

### **Photo gallery**  $M_{\text{Menu 8.1}}$

All the still images taken in the Take Photo menu are stored in this menu. You can view, organise and send the pictures saved in your phone.

Select the picture you want press the left soft key [Options] to access the following submenus.

- ▶ **Open**: You can view one image at a time.
- **Delete**: Delete the selected image.
- ] **Set as wallpaper**: You can set the selected image as the LCD wallpaper.
- ▶ Set as Photo ID: You can add the selected image to a address book contact to use the Photo Caller ID feature.
- ] **Send via multimedia message**: You can send the selected image via a multimedia message.
- ▶ **Edit**: (Shown in the normal view) After selecting the normal view of an image, you can edit it as follows. After editing, the changed image can be saved by pressing the left soft key [Save]. And the original image is retained.
- **Effect filters**: You can give various effects to the image. After selecting the desired effect from 12 effect filters using the left/right navigation key, press the left soft key [Save]. The changed image is stored.
- ] **Rotate**: You can rotate your picture.
- ] **Rename**: You can change the name of the selected image.
- **Delete all:** Deletes all the images in your phone.
- **Information:** You can check the title, resolution, size, and date and time of the selected image.

### Video gallery Menu 8.2

Select the desired video clip using left / right / up / down navigation keys, you can access the following submenu using the left soft key [Options].

- **Open:** Plays the selected video clip.
- ▶ **Delete**: Deletes the selected video clip.
- ] **Rename**: You can change the title of the selected video clip.

### My folder

- ] **Playback**: You can play video clip with below option.
	- **Once**: play the selected video clip only one time.
	- **Repeat**: play the selected video clip repeatedly.
	- **Continuous**: play the all the video clip in your phone continuously.
- **Delete all:** Deletes all the video clips in your phone.
- **Information:** You can check the title, size, playing time and date and time of the selected image.

### $M<sub>1</sub>$  Music

Show the list of MP3, MP4, AAC, M4A, WMA files at My media\Music in Multimedia memory.

- ] **Play**: You can play the MP3 file when pressing OK key or selecting Play menu of Option menu.
- ] **Delete**: Delete a file.
- ] **View details**: Show the file information.
- ] **Delete all**: Delete all files in the list.

### Graphics Menu 8.4

The left soft key [**Options**] will bring up the following options.

- **View:** You can see the animated graphics one by one.
- ] **Send Via**: Downloaded Picture can be sent via SMS and MMS.
- ▶ Set as wallpaper: Currently selected Picture can be set as a Wallpaper.

### $Ring$ tones  $/$  Audio  $M_{Menu 8.5}$

The left soft key [**Options**] will bring up the following options.

- ] **Delete**: Delete the selected sound.
- ▶ Send Via: Melody Sound can be sent via SMS and MMS.
- ] **Record voice**: Set record voice to save a new audio file to attach to your multimedia message.
- **Rename:** You can change the name of the selected sound.

# My folder

### Games & Apps Menu 8.6

For further details, see page 48 (Menu 3.1).

# Calendar

### Scheduler Menu 9.1

When you enter this menu, a calendar appears. A square cursor is located on the current date. You can move the cursor to another date using navigation keys. On the calendar, you can use the following keys.

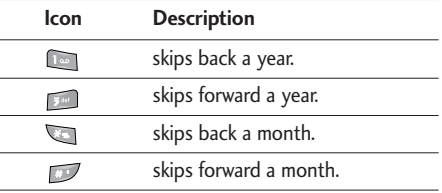

You can enter a schedule or memo in the scheduler by pressing the left soft key [Options].

### **Visible menus on Calendar**

] **View daily schedules**: Shows the note for the chosen day. Use the up/down navigation keys to browse through the note lists. If you set alarm for the note, Alarm watch is displayed. At that time, if you press the left soft key [Select], you can see the note in detail. Press the left soft key[Options] to delete, edit the note you selected. With your

Left or Right Navigation keys, you go to previous or next day.

**Add new:** Allows you to enter up to 20 new events or memos in the calendar. A subject, time and repetition can be entered for each note and an alarm set (for details see [Menu 7-1]. After linking a note to a date, the date is underlined and marked with an icon in the bottom right of the screen.

### **Note**

- $\blacktriangleright$  The alarm feature only works if the telephone is switched on.
- ] **View all schedules**: Shows the notes that are set for all days. Use up/down navigation keys to browse through the note lists. You can use the same menu as "**Day view**" by select key pressing the right soft key [Options].
- ] **Delete past**: You can delete the past schedule that has been already notified you.
- **Delete all:** You can delete for the all note(s).
- ] **Go to date**: Typing a date, you can go to the date directly.

▶ Set alarm tone: You choose a scheduler alarm tone on the list showing.

### Memo Menu 9.2

- 1. Select a memo pad you would edit.
- 2. If being a (Empty), **Write** by pressing the left soft key [Select].
- 3. Input the memo and then press the left soft key [OK].

# Games & Apps

Java is a technology developed by Sun Microsystems. Similar to the way you would download the Java Applet using the standard Netscape or MS Internet Explorer browsers, Java MIDIet can be downloaded using the WAP enabled phone. Depending on the service provider, all Java based programs such as Java games can be downloaded and run on a phone. Once downloaded, the Java program can be viewed within the Games & Apps menu where you can select, execute or delete. The Java program files saved in the phone are in .JAD and .JAR formats.

### **Note**

 $\blacktriangleright$  The JAR file is a compressed format of the Java program and the JAD file is a description file that includes all detailed information. From the network, prior to download, you can view all detailed file descriptions from the JAD file.

] While being based on a standard language (J2ME), not all Java applications are compatible with all handsets on sale insofar as specific libraries may be used for a telephone model. The software may be blocked or switch itself on when Java applications not specifically developed for the phone this manual refers to are downloaded, making it necessary to "restart" the handset. We would like to point out that these problems are caused by incompatible applications and are not a product fault.

### **Warning**

- ] Only J2ME (Java 2 Micro Edition) based programs will run in a phone environment.
- ▶ The J2SE (Java 2 Standard Edition) based programs will only run in a PC environment.

### Games & Apps Menu 10.1

Main Screen, Java' main menu, has a Preinstalled folder already created, and adds it to the list when a new folder is created or downloaded games are stored.

After selecting a downloaded game, and then press Options, sub menus available to several options (Open, Information, Send Information, Update, Rename, Permissions, Authentication, New folder and Move) are displayed.

- **Open:** Launch the game.
- **Delete:** Remove the game.
- ] **Rename**: Rename the game.
- **New folder:** Create a new folder.

### More games Menu 10.2

Connects to Orange. You can download games using the WAP. And they are stored in Games & Apps.

### Accounts Menu 10.3

You can select one of the defualt accounts and add new one also.

# Profiles

In Profiles, you can adjust and customise the phone tones for different events, environments, or caller groups. There are five preset profiles: **Vibrate only**, **Quiet, General, Loud** and **Headset.** Each profile can be personalised. Press the left soft key **[Menu]** and select **Profiles** using up/down navigation keys.

### Activate Menu 11.1

- 1. A list of profiles is displayed.
- 2. In the **Profiles** list, scroll to the profile you want to activate and press the left soft key  $[OK]$  or OK key.
- 3. Then, select **Activate.**

### Personalise Menu 11.2

Scroll to the desired profile in the Profile list. After pressing the left soft key  $\sqrt{\phantom{a}}$  or the OK key, select **Personalise.** The profile setting option opens. Set the options as required.

- ] **Call alert type:** Set the alert type for incoming calls.
- **Ring tone:** Select the desired ring tone from the list.
- **Ring volume:** Set the volume of the ringing tone.

### **Note**

- $\blacktriangleright$  To protect the sense of hearing while Slide open, maximum volume level is 3.
- ] **Message alert type:** Set the alert type for messages.
- **Message tone:** Select the alert tone for messages.
- ] **Keypad tone:** Select the desired keypad tone.
- ] **Keypad volume:** Set the volume of keypad tone.
- ▶ Slide tone: Allows to set the slide tone for adjusting environment.
- ▶ **Effect sound volume:** Set the volume of effect sound.
- ] **Power on/off volume:** Set the volume of the ringing tone when switching the phone on/off.
- ] **Auto answer:** This function will be activated only when your phone is connected to the headset.
	- **Off:** The phone will not answer automatically.
	- **After 5 secs:** After 5 seconds, the phone will answer automatically.
	- **After 10 secs:** After 10 seconds, the phone will answer automatically.

### Rename Menu 11.3

You can rename a profile and give it any name you want.

- **Note** ] **Vibrate only, Silent** and **Headset** profiles cannot be renamed.
- 1. To change the name of a profile, scroll to the profile in the profile list and after pressing the left soft key  $\sqrt{\phantom{a}}$  or the OK key, select **Rename.**
- 2. Key in the desired name and press the OK key or the left soft key  $[OK]$ .

# Extras

### Bluetooth Menu 12.1

Bluetooth enables compatible mobile devices, peripherals and computers that are in close proximity to communicate directly with each other without wires. This handset supports built-in Bluetooth connectivity, which makes it possible to connect them with compatible Bluetooth headsets, computer applications and so on.

When you receive data from another Bluetooth device, the phone requests for a confirmation. After confirming the transfer, the file will be copied in your phone.

Depending on the file type, it will be stored in the following folders:

- **MP3:** MP3 folder (Menu 6.5.2)
- ] **Video (.3GP):** video folder (Menu 6.4)
- ] **Phonebook contacts (.VCF):** Phonebook (Menu 4.1.1)
- ▶ Other files: File storage folder (Menu 9.4)

### **Note**

- $\blacktriangleright$  Due to a compatibility problem, some devices may not support this function.
- ] Supported Bluetooth software (Bluetooth stacks) for DUN :
	- WIDCOMM Bluetooth for Windows 1.4 and 3.0

### My devices (Menu 12.1.1)

You can view all devices which are compatible with your Bluetooth phone.

### Handsfree devices (Menu 12.1.2)

You can view the list of handsfree devices which are compatible with your Bluetooth phone.

### Settings (Menu 12.1.3)

You can register a new device which is compatible with Bluetooth. If you already have added the device, you can connect to it after entering a password (usually 0000).

### $\Delta$ larm clock Menu 12.2

You can set up to 5 alarm clocks to go off at a specified time.

After selecting an alarm clock using the left soft key [Select],

- 1. **Alarm on/off**: Select On using the left/right navigation key. To deactivate the alarm function, select Off.
- 2. **Alarm time**: Enter the alarm time using the numeric keys.
- 3. **Repeat**: Select the desired one from Once, Mon~Fri, Mon~Sat, and Everyday using the left/right navigation key.
- 4. **Alarm melody**: Select the desired alarm melody using the left/right navigation key.
- 5. Press the left soft key [OK].
- 6. You can edit the alarm clock name. After keying in the name, press the left soft key [OK].

When an alarm function is activated, "  $\mathbb{D}$  " is shown in standby mode.

When the alarm time is reached, it sounds the alarm melody.

 $\blacktriangleright$  To turn off the alarm, press the right soft key [Quit].

### **Note**

- $\triangleright$  Wake up alarm works only when the phone is on.
- 1. Select **On** and enter the alarm time you want.
- 2. Select the repeat period : **Once, Mon**~**Fri, Mon**~**Sat, Everyday**.
- 3. Select the alarm tone you want and press the left soft key [OK].
- 4. Edit the alarm name and press the left soft key [OK].

### Extras

### $V$ oice recorder  $M_{\text{enu} 12.3}$

The voice memo feature you to record up to 10 voice messages and each memo is up to 20 Seconds.

### **Note**

In standby mode, hold down the '  $\#$ ' key to directly access recording of a new memo.

### Record (Menu 12.3.1)

- 1. Once recording is started, the message Recording and the remaining time is displayed.
- 2. If you want to finish recording, press the left soft key [Save].
- 3. Key in Voice memo title, press the left soft key  $[OK]$ .

### View list (Menu 12.3.2)

The phone shows voice memo list. You can Play and Delete the recorded voice memo.

**Play:** Select this menu to listen to the selected memo.

- ] **Delete**: Deletes the recorded memo.
- **Record new:** Launches recording of new memo.
- **Rename:** Changes the title of the selected voice memo.
- ] **Send via multimedia message**: Creates a new multimedia message and attaches the selected voice memo as an audio file.
- ] **Delete all**: Deletes all memos. Press the left soft key [Yes] to confirm.

### Calculator Menu 12.4

This feature allows you to use the telephone as a calculator able to perform standard arithmetical functions: addition, subtraction, multiplication and division (numbers with a maximum of two decimals may be entered).

### **Using the calculator**

- 1. Enter the first number of the operation using the numerical keys.
- 2. Use the navigation keys to select the function.
- 3. Enter the second number and press the left soft key [Result] or the OK key to calculate the result.
- 4. After performing the calculation, press the left soft key [Reset] to reset the calculator.

### **Note**

 $\blacktriangleright$  To cancel any errors or data on the display screen press the  $\bigcirc$  key. To enter a decimal point, press the  $\Box$  key. To enter a negative number, press the  $\Box$  key.

### $World time$ Menu 12.5

This allows you to check GMT (Greenwich Mean Time) and the time in some of the world's major cities by using the left/right navigation keys. The name of the city, date and local time are shown on the display screen.

To select the time zone:

1. Select the city corresponding to the time zone by pressing one or more times the left/right navigation keys. The date and local time will be shown.

2. To set the selected time as the time shown on the display screen when in standby mode, press the left soft key [Set].

### Unit converter Menu 12.6

This converts any measurement into a unit you want. There are 4 types that can be converted into units: **Length**, **Area**, **Weight**, and **Volume**.

- 1. You can select one of four unit types by pressing left soft key [Unit].
- 2. Select the standard value by using left/right navigation key.
- 3. Select the unit you want to convert by pressing up and down navigation.
- 4. You can check the converted value for the unit you want. Also, you can input a decimal number by pressing  $\Box$ .

### **Note**

 $\triangleright$  A decimal number can be entered by pressing the  $4 \#$  ' key.

# Technical data

### **General**

Product name : S5300 System : GSM 900 / DCS 1800 / PCS 1900

### Ambient Temperatures

Max : +55°C(discharging) +45°C (charging) Min : -10°C

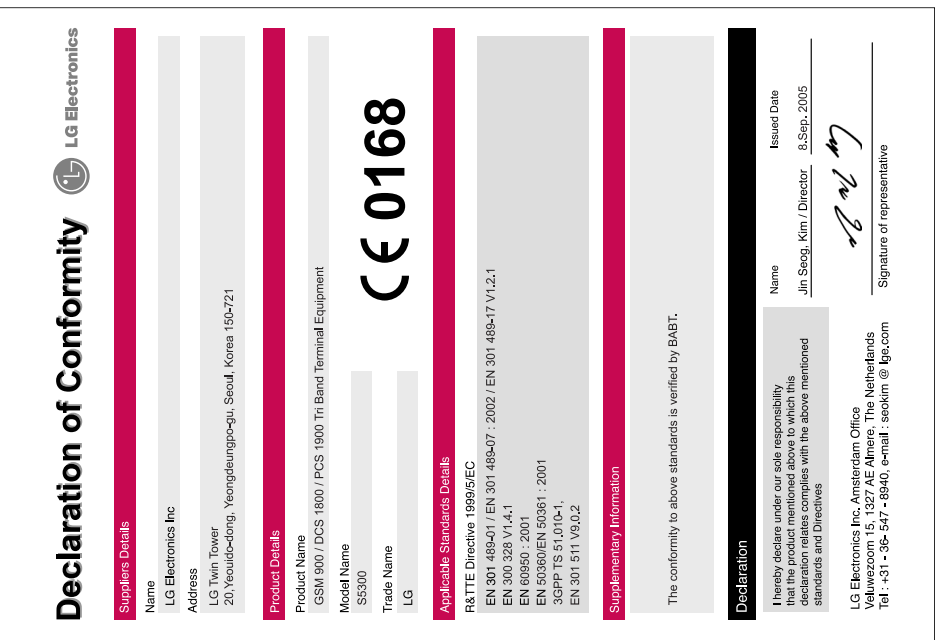

## Appendix 1. RF Exposure Statement

**WARNING!** Read this information before operating the phone.

In August 1996, the Federal Communications (FCC) of the United States, with its action in Report and Order FCC 96-326, adopted an updated safety standard for human exposure to radio frequency(RF) electromagnetic energy emitted by FCC regulated transmitters. Those guidelines are consistent with the safety standard previously set by both U.S. and international standards bodies.

The design of this phone complies with the FCC guidelines and these international standards.

### **CAUTION**

Use only the supplied and approved antenna. Use of unauthorized antennas or modifications could impair call quality, damage the phone, void your warranty and/or result in violation of FCC regulations.

Do not use the phone with a damaged antenna. If a damaged antenna comes into contact with skin, a minor burn may result. Contact your local dealer for a replacement of antenna.

### Body Worn Operation

This device was tested for typical body-worn operations with the back of the phone kept 1.5 cm from the body. To comply with FCC RF exposure requirements, a minimum separation distance of 1.5 cm must be maintained between the user's body and the back of the phone, including the antenna, whether extended or retracted. The use of belt-clips, holsters, and similar accessories should not containing metallic components in its assembly. The use of accessories that do not satisfy these requirements may not comply with FCC RF exposure requirements, and should be avoided.

\* This GSM phone has Bluetooth function.

For Your Safety FCC Part 15 Class B Compliance

This device and its accessories comply with part 15 of FCC rules. Operation is subject to the following two conditions: (1) This device and its accessories may not cause harmful interference, and (2) this device and its accessories must accept any interference received, including interference that may cause undesired operation.

### Appendix 2. Consumer Information on SAR **(Specific Absorption Rate)**

This Model Phone Meets the Government's Requirements for Exposure to Radio Waves. Your wireless phone is a radio transmitter and receiver. It is designed and manufactured not to exceed the emission limits for exposure to radio frequency (RF) energy set by the Federal Communications Commission of the U.S. Government. These limits are part of comprehensive guidelines and establish permitted levels of RF energy for the general population. The guidelines are based on standards that were developed by independent scientific organizations through periodic and thorough evaluation of scientific studies. The standards include a substantial safety margin designed to assure the safety of all persons, regardless of age and health.

The exposure standard for wireless mobile phones employs a unit of measurement known as the Specific Absorption Rate, or SAR. The SAR limit set by the FCC is 1.6 W/kg. Tests for SAR are conducted using standard operating positions specified by the FCC with the phone transmitting at its highest certified power level in all tested frequency bands. Although SAR is determined at the highest certified power level, the actual SAR level of the phone while operating can be well below the maximum value. Because the phone is designed to operate at multiple power levels to use only the power required to reach the network, in general, the closer you are to a wireless base station antenna, the lower the power output.

Before a phone model is available for sale to the public, it must be tested and certified to the FCC that it does not exceed the limit established by the government-adopted requirement for safe exposure. The tests are performed in positions and locations (e.g., at the ear and worn on the body) as required by the FCC for each model.

The highest SAR value for this model phone when tested for use at the ear is 0.122W/kg, and when worn on the body, as described in this user guide, is 0.486W/kg

(body-worn measurements differ among phone models, depending upon available accessories and FCC requirements). While there may be differences between SAR levels of various phones and at various positions, they all meet the government requirement for safe exposure.

The FCC has granted an Equipment Authorization for this model phone with all reported SAR levels evaluated as in compliance with the FCC RF emission guidelines. SAR information on this model phone is on file with the FCC and can be found under the Display Grant section of http://www.fcc.gov/oet/fccid after searching on FCC ID BEJS5300.